# Энгельсский технологический институт (филиал) федерального государственного бюджетного образовательного учреждения

высшего образования

«Саратовский государственный технический университет имени Гагарина Ю.А.»

Кафедра «Естественные и математические науки»

## **Оценочные материалы по дисциплине**

Б.1.2.9 «Прикладное программное обеспечение»

направления подготовки 09.03.01 «Информатика и вычислительная техника»

профиль «Программное обеспечение средств вычислительной техники и автоматизированных систем»

Энгельс 2023

#### 1. Перечень компетенций и уровни **ИХ** сформированности  $\mathbf{u}$ дисциплинам (модулям), практикам в процессе освоения ОПОП ВО

В процессе освоения образовательной программы у обучающегося в ходе изучения дисциплины «Б.1.2.8 Прикладное программное обеспечение» должны сформироваться компетенции: ПК-1

Критерии определения сформированности компетенций на различных уровнях их формирования

Наименование компетенции

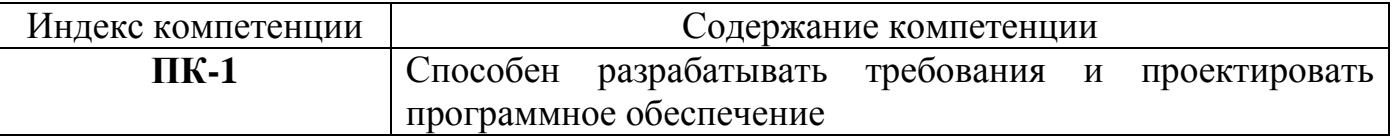

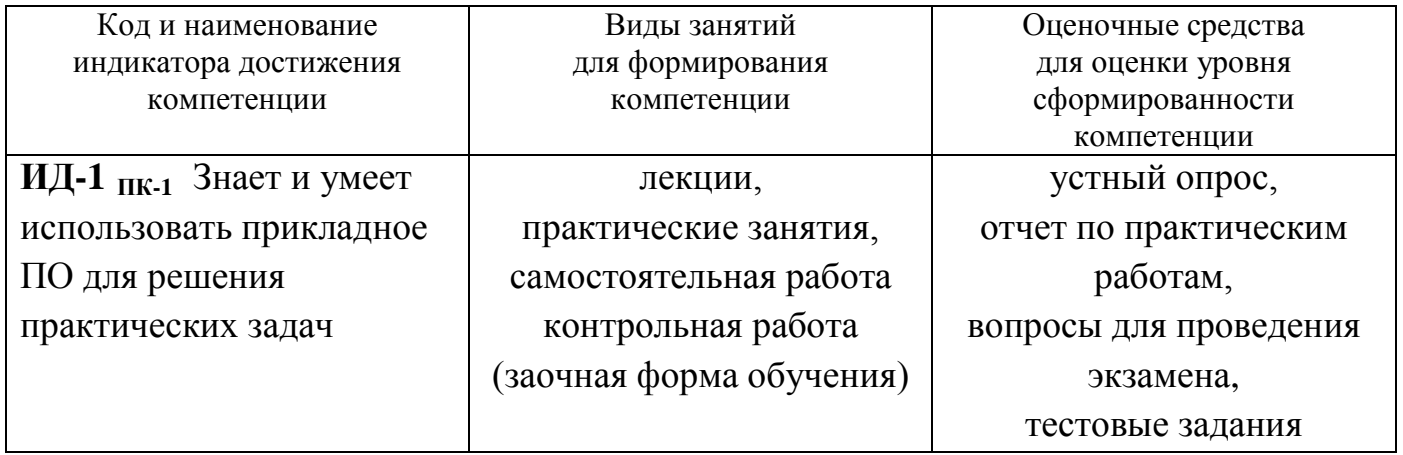

Уровни освоения компетенций  $\Pi$ <sup>1</sup>

<span id="page-1-0"></span>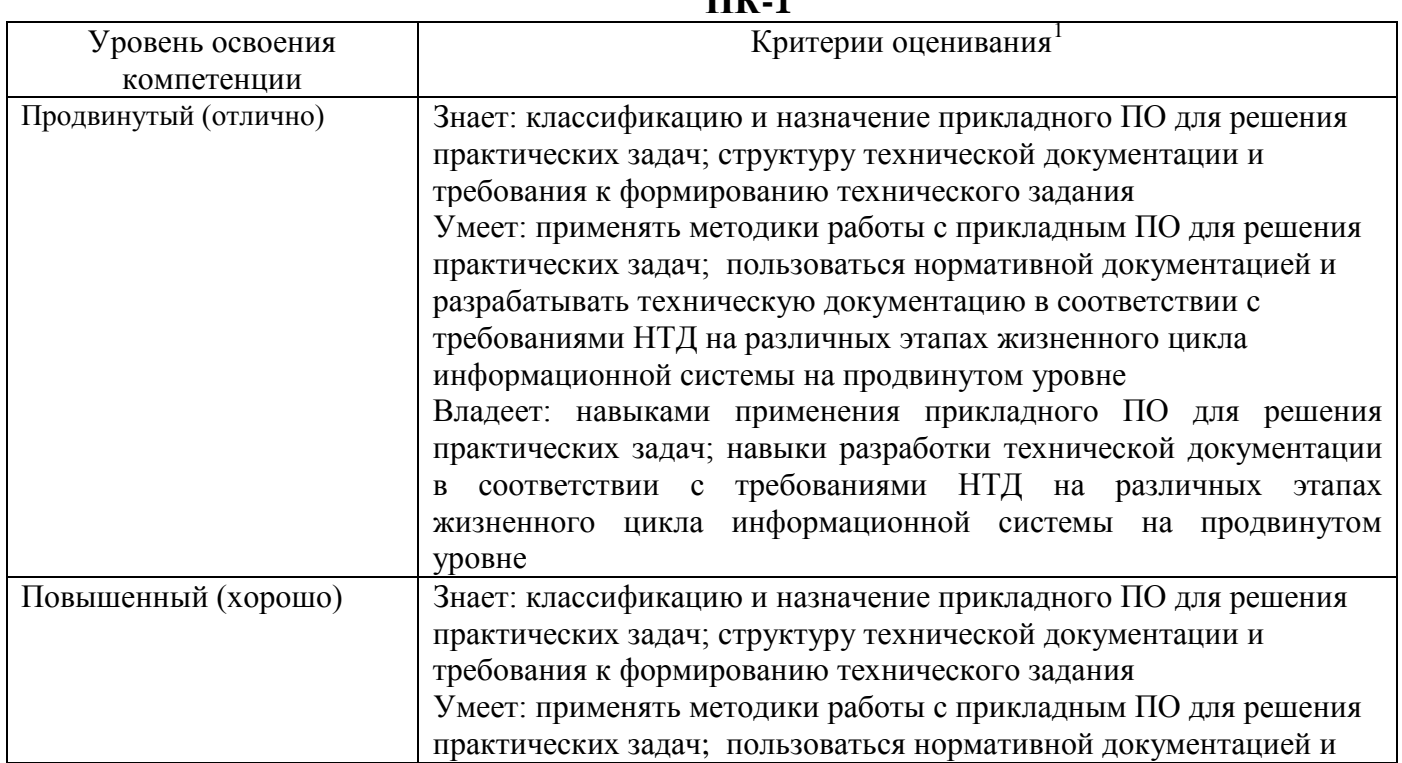

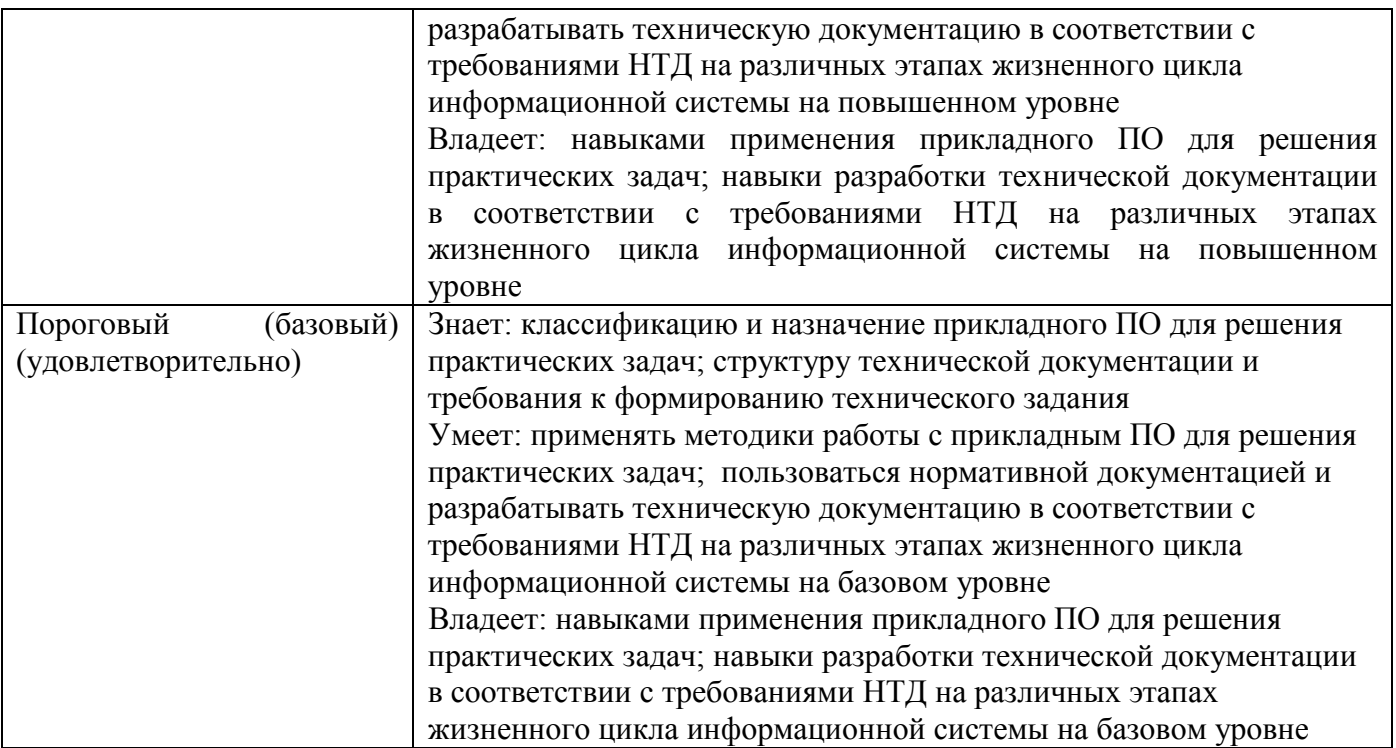

### **2. Методические, оценочные материалы и средства, определяющие процедуры оценивания сформированности компетенций (элементов компетенций) в процессе освоения ОПОП ВО**

**2.1 Оценочные средства для текущего контроля Вопросы по устному опросу**

## **5 семестр (очная форма обучения) 7 семестр (заочная форма обучения)**

## **Тема 1. Понятие прикладного программного обеспечения (ППО) и его классификация**

1. Дайте определение «прикладное программное обеспечение (ППО)».

2. Приведите классификацию ППО.

3. Приведите примеры общего и специального программного обеспечения автоматизированной системы..

4. Пакеты прикладных программ.

5. перспективы развития ППО.

## **Тема 2. Информационные технологии автоматизированного офиса. Системы электронного документооборота (СЭД)**

1. Электронный офис и его функции.

2. Назовите программные средства электронного офиса

3. Перечислите основные компоненты автоматизированного офиса.

4. Системы электронного документооборота (СЭД) и ее виды. Классификация СЭД.

5. Система управления электронными документами (СУЭД) и ее архитектура, функции.

## **Тема 3. Программное обеспечение автоматизированной системы. Программирование программно-логических контроллеров (ПЛК)**

1. Определение программно-логический контроллер (ПЛК) и его назначение в автоматизируемых системах.

2. Структура и состав ПЛК.

3. Основные принципы стандарта МЭК 61131-3.

4. Стандартные языки программирования ПЛК: IL, FBD, LD, ST, SF..

5. Этапы жизненного цикла программы для ПЛК.

## **Тема 4. Программное обеспечение проектирования (CAD, CAE, CAM, САПР) и производства (PDM, PLM, SCADA, MES, OLAP, ERP)**

1. ППО, используемое для проектирования: САПР.

2. ППО, используемое для проектирования: CAD, CAE, CAM.

3. ППО, используемое для проектирования: SCADA.

4. ППО, используемое для автоматизации производства на уровнях автоматизации (SCADA – MES – EPR – OLAP).

5. Технологии PDM, PLM для автоматизации производства.

## **Отчет по практическим работам**

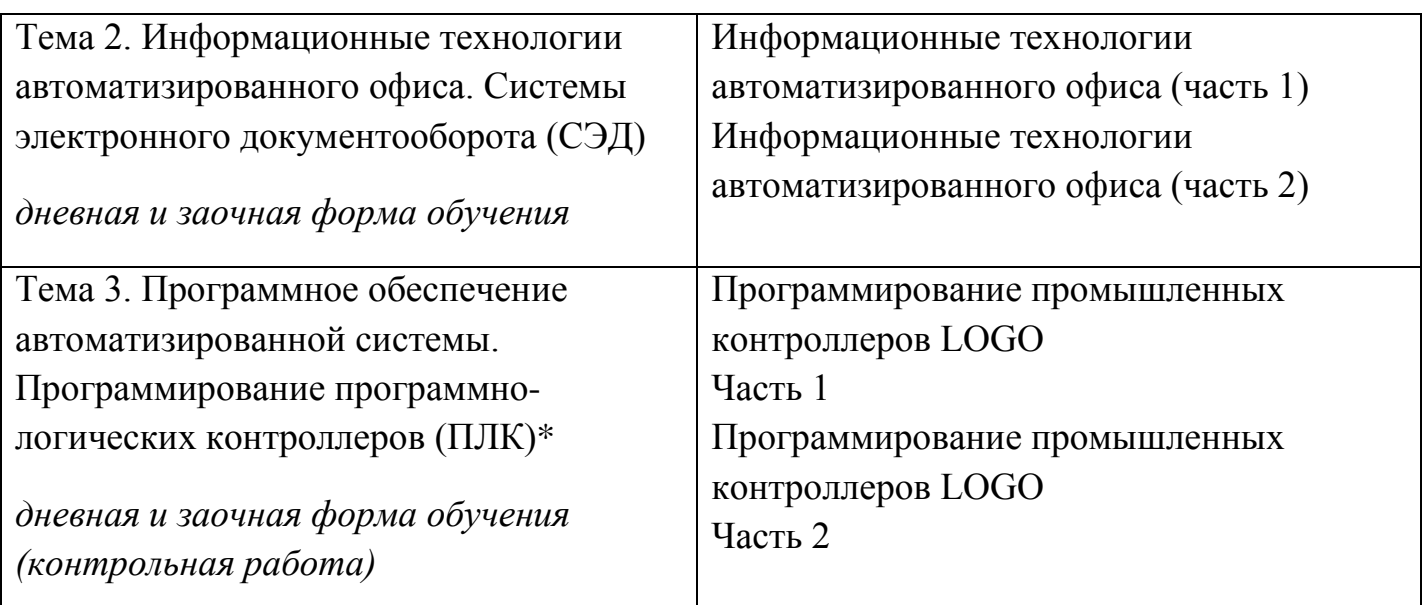

\*Видеопояснения выполнению данных работ находятся по ссылке

## Практическая работа Информационные технологии автоматизированного офиса (часть 1)

#### ПОРЯДОК ВЫПОЛНЕНИЯ

1. Создать документ в MS Word с именем «ФИО группа ПР1» для отчета по данной работе.

2. Вначале пишем ЦЕЛЬ работы (смотри начало методических указаний), затем выполняем каждое задание, показываем преподавателю, а скриншот выполненной работы (рекомендуется пользоваться инструментом Ножницы и т.д.) вставляем поле названия каждого задания. После всех заданий пишется вывод.

3 Залания лля выполнения

ЗАДАНИЕ 1. Гиперссылки.

- После названия работы приводим определение гиперссылки.

- В MS Excel создаем «Справочник времена года» (см. пример на рис. 3).

а) создайте файл в MS Excel с именем «»Справочник времен года».

б) создайте 5 листов и переименуйте их – Главная, Зима, Весна, Лето, Осень,

в) На листе «Главная» сделайте перечень - Зима, Весна, Лето, Осень, вставляя каждое слово в отдельную ячейку. Сделайте форматирование, чтобы все пункты перечня были крупными, а сам перечень помещался на экран вместе с заголовком. Перед перечнем сделайте заголовок с названием файла.

Сделайте гиперссылку с каждой наименованной ячейки на соответствующий лист книги MS Excel. Для этого ячейку выделите ячейку, например со словом Зима, на вкладке Вставить выберите Гиперссылка или щелкните ПКМ и в контекстном меню выберите Гиперссылка.

В появившемся окне (рис. 5) выберите Местом в документе и в списке Ссылка на ячейку выберите имя нужного листа, для примера, это будет лист Зима. Аналогично свяжите пункты перечня с остальными листами.

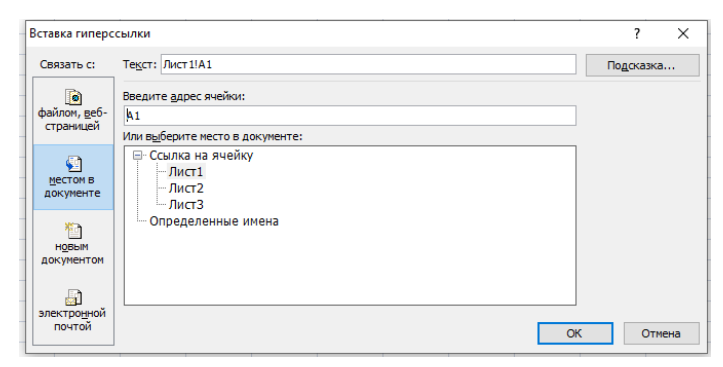

Рисунок 5

Сделайте скриншот лист Главная и вставьте в отчет.

- На листах Зима, Весна, Лето, Осень в ячейке А1 напишите слово «Назад». И сделайте ссылку с каждого листа на Главный лист с перечнем, по методике описанной выше.

- Выделите ячейку А1 на листах Зима, Весна, Лето, Осень и закрепите первую строку. Для этого на вкладке *Вид* выбрать *Закрепить области* → *Закрепить верхнюю строку* (рис. 6).

| 雷 |   | 同り・セ                                         |              |                        |                       |            |                      |                     |                                |         |                         |                                            |                |                     |                                           |   | Книга1 - Microsoft Excel |                          |                                                                          |                                 |                                                                 |
|---|---|----------------------------------------------|--------------|------------------------|-----------------------|------------|----------------------|---------------------|--------------------------------|---------|-------------------------|--------------------------------------------|----------------|---------------------|-------------------------------------------|---|--------------------------|--------------------------|--------------------------------------------------------------------------|---------------------------------|-----------------------------------------------------------------|
|   |   | Главная                                      | Вставка      |                        | Разметка страницы     |            | Формулы              | Данные              | Рецензирование                 | Вид     | Разработчик             |                                            | PDF-XChange V6 |                     |                                           |   |                          |                          |                                                                          |                                 |                                                                 |
|   | H | H<br>Обычный Разметка Страничный<br>страницы |              | режим                  | Представления Во весь | t<br>экран | √ Линейка<br>V Сетка | Панель сообщений    | √ Строка формул<br>V Заголовки | Масштаб | $\frac{1}{110}$<br>100% | K<br>Масштабировать<br>выделенный фрагмент |                | <b>Case</b><br>OKHO | Новое Упорядочить Вакрепить<br><b>BCC</b> | E | Скрыть                   | <b>Разделить</b>         | <b>В Рядом</b>                                                           | <b>ПАТ</b> Синхронная прокрутка | <b>области • Отобразить</b>   14 Восстановить расположение окна |
|   |   |                                              |              | Режимы просмотра книги |                       |            |                      | Показать или скрыть |                                |         |                         | Масштаб                                    |                |                     |                                           | E |                          | Закрепить области        | Выделенные строки и столбцы всегда будут                                 |                                 |                                                                 |
|   |   | A1                                           | $\mathbf{v}$ |                        | <b>Ix</b>             |            |                      |                     |                                |         |                         |                                            |                |                     |                                           |   |                          |                          | видны на экране во время прокрутки листа.                                |                                 |                                                                 |
|   | A |                                              | в            | ı                      | D                     | Е          |                      | G                   | H                              |         | K                       |                                            |                | M                   | N                                         | T |                          | Закрепить верхнюю строку | Верхняя строка всегда будет видна на<br>экране во время прокрутки листа. |                                 |                                                                 |
|   |   |                                              |              |                        |                       |            |                      |                     |                                |         |                         |                                            |                |                     |                                           |   |                          | Закрепить первый столбец |                                                                          |                                 |                                                                 |
| 3 |   |                                              |              |                        |                       |            |                      |                     |                                |         |                         |                                            |                |                     |                                           | 里 |                          |                          | Первый столбец всегда будет виден на<br>экране во время прокрутки листа. |                                 |                                                                 |
| 4 |   |                                              |              |                        |                       |            |                      |                     |                                |         |                         |                                            |                |                     |                                           |   |                          |                          |                                                                          |                                 |                                                                 |
| 5 |   |                                              |              |                        |                       |            |                      |                     |                                |         |                         |                                            |                |                     |                                           |   |                          |                          |                                                                          |                                 |                                                                 |
| 6 |   |                                              |              |                        |                       |            |                      |                     |                                |         |                         |                                            |                |                     |                                           |   |                          |                          |                                                                          |                                 |                                                                 |

Рисунок 6

- На листы Зима, Весна, Лето, Осень вставить три картинки, связанные с данными временами года. Проверить закрепление первой строки для этого картинки расположите друг под другом.

- Сделайте скриншоты листов Зима, Весна, Лето, Осень.

- Проверьте навигацию по всем страницам, используя гиперссылки.
- Сохраните файл на носитель или в облако, а файл с рабочего стола удалите.

**ЗАДАНИЕ 2.** Создать форму, заполнить ее.

В качестве отчета сохранить скриншот пустой формы и двух заполненных форм с разными случайными входными данными.

*Задача.* Необходимо перевести печатную форму Заявления (рис. 7) в электронную форму. *Этап 1.* Вызовите вкладку РАЗРАБОТЧИК:

- нажмите кнопку OFFICE;
- нажмите кнопку ПАРАМЕТРЫ WORD;
- в диалоговом окне ПАРАМЕТРЫ WORD выберите группу ОСНОВНЫЕ;
- установите флажок ПОКАЗЫВАТЬ ВКЛАДКУ «РАЗРАБОТЧИК» НА ЛЕНТЕ; нажмите кнопку OК.

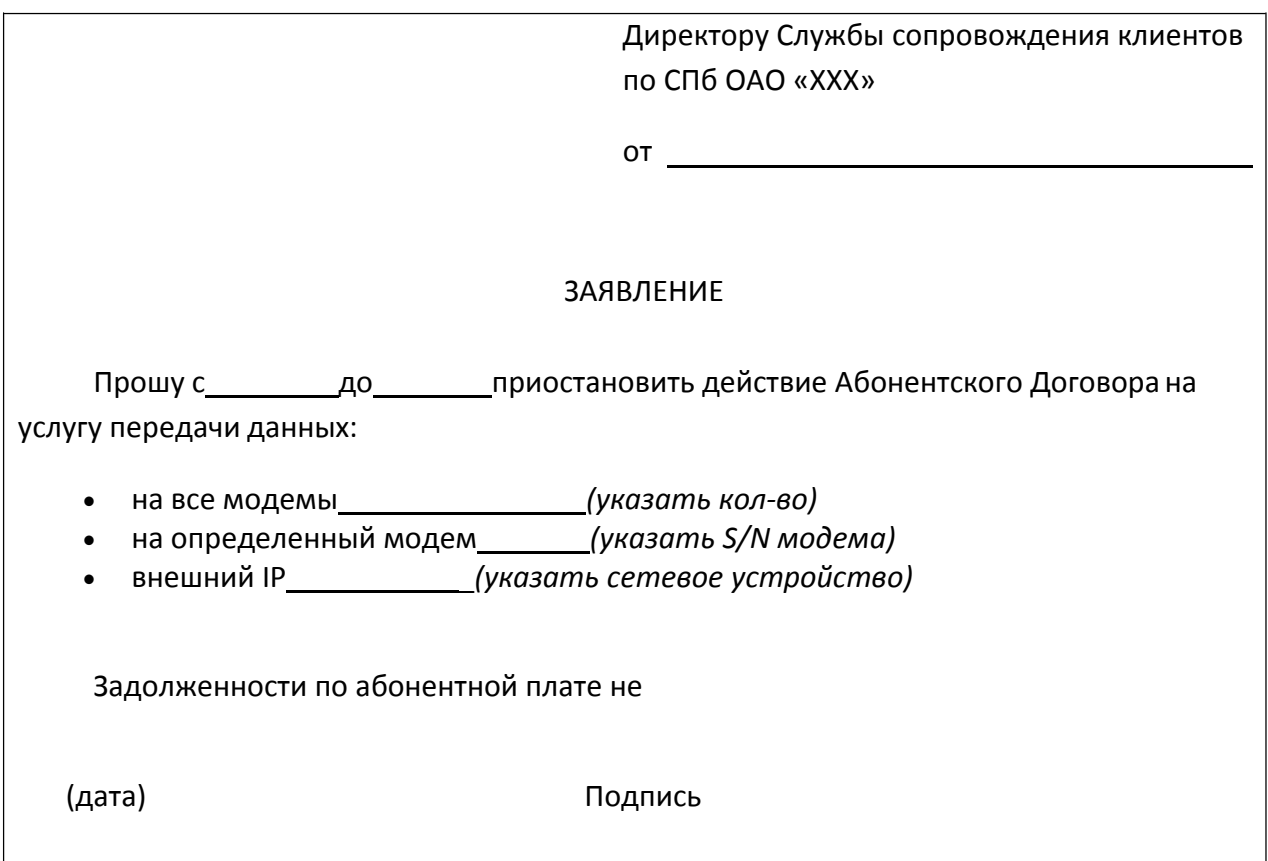

Рисунок 7. Печатная форма ЗАЯВЛЕНИЕ

Этап 2. Создайте новый шаблон на основе шаблона ОБЫЧНЫЙ:

- нажмите кнопку OFFICE;
- выберите команду СОЗДАТЬ;
- в диалоговом окне СОЗДАНИЕ ДОКУМЕНТА в области ШАБЛОНЫ выберите группу

МОИ ШАБЛОНЫ;

- выберите шаблон НОВЫЙ ДОКУМЕНТ или ОБЫЧНЫЙ;
- в области СОЗДАТЬ установите переключатель ШАБЛОН;
- нажмите кнопку ОК.

Примечание. В заголовке окна MS Word выводится имя шаблона по умолчанию ШАБЛОН №, а не ДОКУМЕНТ №. В противном случае создан документ, который можно далее сохранить как шаблон.

Этап 3. Создайте структуру формы, не меняющуюся при заполнении формы, используя макет формы ЗАЯВЛЕНИЕ (см. рис. 8) и средства MS Word.

• введите постоянный текст (см. рис. 8):

Директору Службы сопровождения клиентов по СПб ОАО «XXX» от Адрес проживания: № договора

#### ЗАЯВЛЕНИЕ

Прошу с до приостановить действие Абонентского Договора на услугу передачи данных:

- на все модемы *(указать кол-во)*
- на определенный модем *(указать S/N модема)*

й IP *( й )*

#### Рисунок 8. Постоянный текст формы ЗАЯВЛЕНИЕ

- сохраните структуру формы как шаблон в своей папке под именем ЗАЯВЛЕНИЕ:
- нажмите кнопку OFFICE;

• выберите команду СОХРАНИТЬ КАК или дополнительно команду ШАБЛОН WORD из списка СОХРАНИТЬ КОПИЮ ДОКУМЕНТА; Примечание. В дальнейшем для сохранения шаблона под тем же именем в той же папке пользуйтесь командой СОХРАНИТЬ или кнопкой СОХРАНИТЬ ( $\Box$ ).

• В диалоговом окне СОХРАНЕНИЕ ДОКУМЕНТА укажите свою папку (находящуюся в папке МОИ ДОКУМЕНТЫ) и имя файла шаблона ЗАЯВЛЕНИЕ, тип файла – ШАБЛОН WORD;

• нажмите кнопку СОХРАНИТЬ;

Примечание. Сохранение шаблона в папке НАДЕЖНЫЕ ШАБЛОНЫ помечает его как безопасный, даже если он содержит макросы и другой программный код. Поскольку макросы могут содержать вредоносный код, Word накладывает ограничения на открытие документов с макросами вплоть до отключения макросов. Для шаблонов, содержащихся в папке НАДЕЖНЫЕ ШАБЛОНЫ, отключение макросов не выполняется. Word предполагает, что эти файлы безопасны, поэтому следует помещать в эту папку только те файлы, которые были получены из надежного источника.

• оставьте шаблон формы открытым и продолжите работу.

Примечание. Если по каким-то причинам шаблон был закрыт, а теперь необходимо его редактировать, то воспользуйтесь командой ОТКРЫТЬ. В диалоговом окне ОТКРЫТИЕ ДОКУМЕНТА в списке ТИП ФАЙЛОВ выберите ШАБЛОНЫ WORD и укажите нужный шаблон в соответствующей папке.

*Этап 4.* Для добавления элементов управления содержимым в форму проделайте следующую последовательность действий:

• на вкладке РАЗРАБОТЧИК в группе ЭЛЕМЕНТЫ УПРАВЛЕНИЯ нажмите кнопку РЕЖИМ КОНСТРУКТОРА (см. рис. 9);

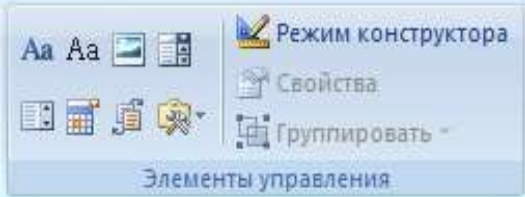

Рисунок 9. Группа ЭЛЕМЕНТЫ УПРАВЛЕНИЯ

• укажите курсором место в соответствии с исходным макетом, куда необходимо вставить элемент управления;

• вставьте нужный элемент управления из группы ЭЛЕМЕНТЫ УПРАВЛЕНИЯ (таблица

1).

Таблица1. Описание элементов управления содержимым

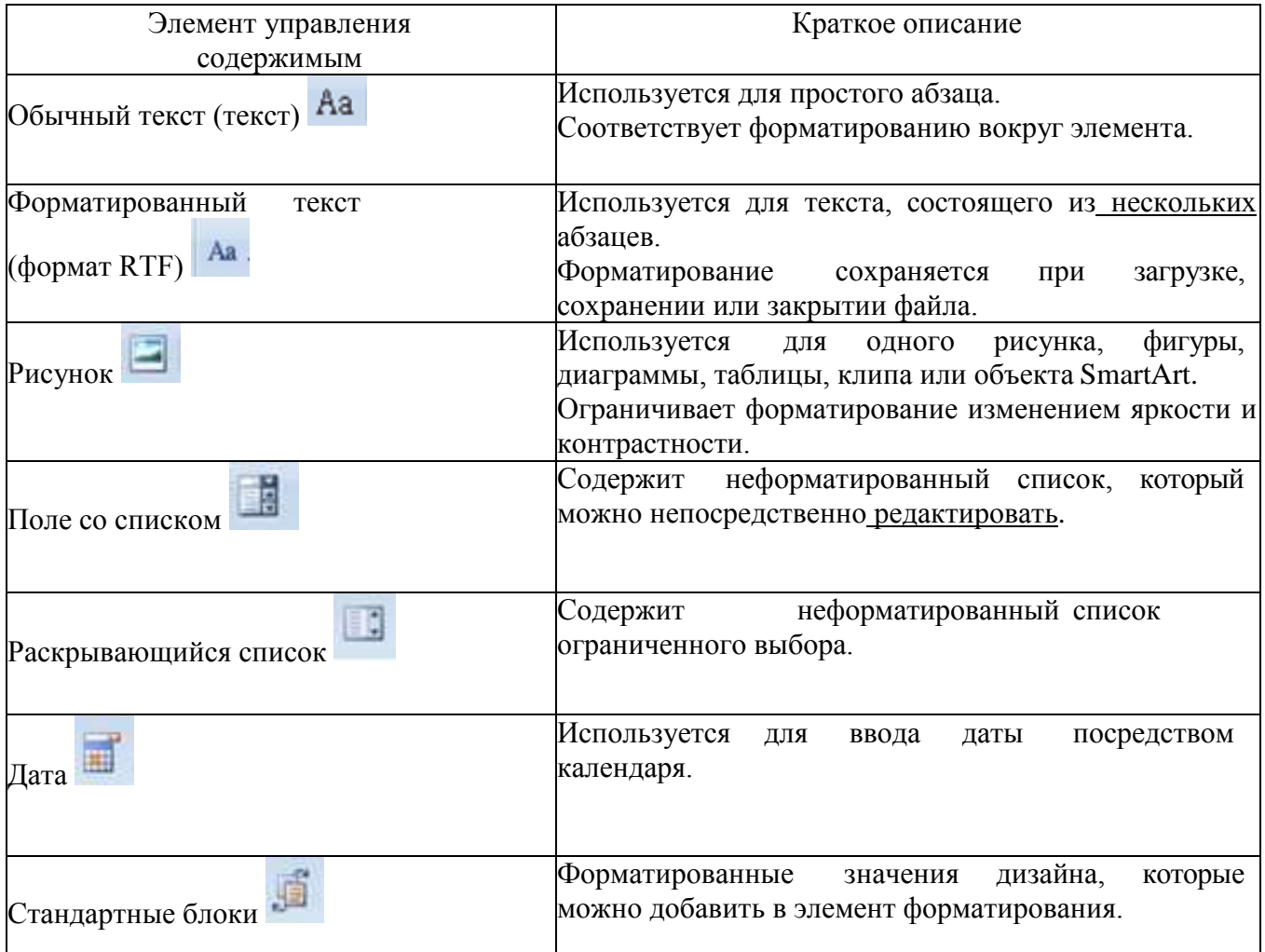

Этап 5. Вставьте в соответствующие места формы, следующие элементы управления содержимым, основываясь исходным макетом формы ЗАЯВЛЕНИЕ (см. рис. 7):

- *обычный текст* ФИО, адрес проживания, № договора;
- *дата* даты приостановления действия договора;
- *раскрывающийся список*–количество модемов;
- *форматированный текст* S/N модема, внешний IP;
- *поле со списком* причина.

#### *Настройка свойств элементов управления содержимым*

Для описания параметров активного элемента управления содержимым вызовите свойства, нажав кнопку СВОЙСТВА в группе ЭЛЕМЕНТЫ УПРАВЛЕНИЯ (см. рис. 10). Каждому виду элементов управления содержимым выводиться соответствующее диалоговое окно с настраиваемыми параметрами.

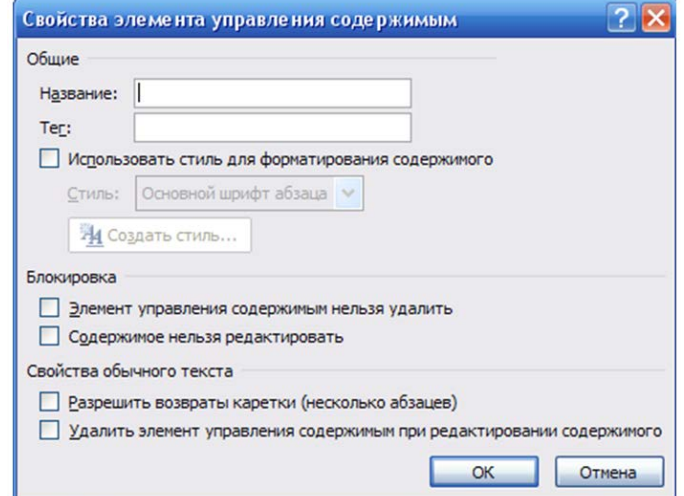

Рисунок 10. Окно свойств элемента управления ОБЫЧНЫЙ ТЕКСТ

*Этап 6.* Установите следующие свойства:

• ФИО (*Название:* ФИО, поставьте флажок РАЗРЕШИТЬ ВОЗВРАТЫ КАРЕТКИ (НЕСКОЛЬКО АБЗАЦЕВ));

• Адрес проживания (*Название*: АДРЕС; поставьте флажок РАЗРЕШИТЬ ВОЗВРАТЫ КАРЕТКИ (НЕСКОЛЬКО АБЗАЦЕВ));

• № Договора (*Название*: № ДОГОВОРА).

При активизации элемента, его имя высвечивается в левом верхнем углу элемента (см. рис.11).

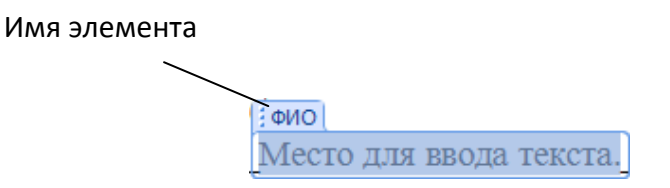

#### Рисунок 11. Имя элемента

При необходимости можно использовать стили для форматирования содержимого элемента.

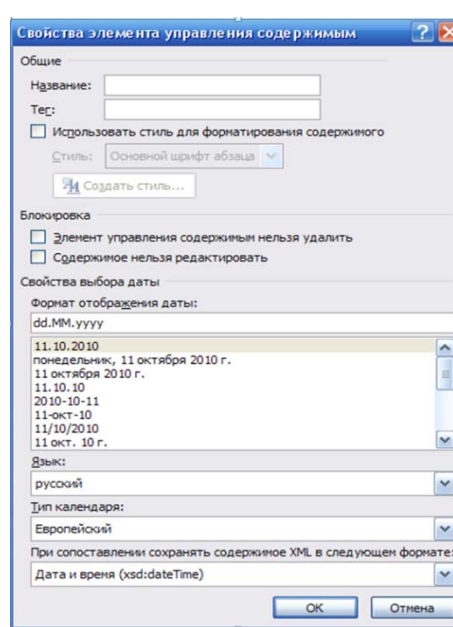

*Настройка элемента управления ДАТА*

Рисунок 12. Окно свойств элемента управления ДАТА

Этап 7. Используя окно СВОЙСТВА ЭЛЕМЕНТОВ УПРАВЛЕНИЯ СОДЕРЖИМЫМ (см. рис. 13), установите для каждого поля даты:

- соответствующие *Названия*: ДАТА НАЧАЛА, ДАТА КОНЦА;
- выберите *Формат отображения даты*: dd.MM.yyyy.

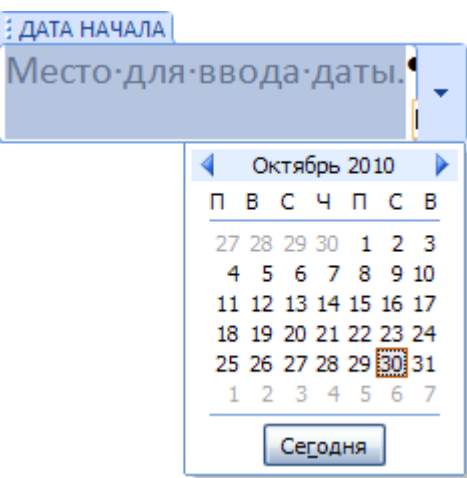

Рисунок 13 Окно элемента управления ДАТА НАЧАЛА

Настройка элемента управления РАСКРЫВАЮЩИЙСЯ СПИСОК

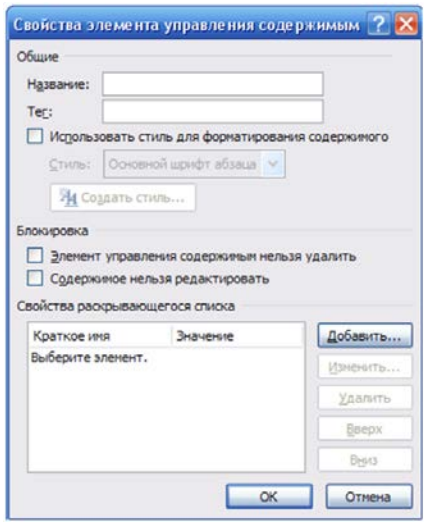

Рисунок 14. Окно свойств элемента управления РАСКРЫВАЮЩИЙСЯ СПИСОК/ПОЛЕ СО СПИСКОМ

Этап 8. ля заполнения количества модемов необходимо создать раскрывающийся список, состоящий из так называемых вариантов (например, от 1 до 5). В окне СВОЙСТВА ЭЛЕМЕНТОВ УПРАВЛЕНИЯ СОДЕРЖИМЫМ установите:

- *Название*: КОЛИЧЕСТВО МОДЕМОВ;
- с помощью кнопки ДОБАВИТЬ сформируйте список от 1 до 5, вводя *Краткое имя*

*каждого варианта* (см. рис. 15);

• повторяйте этот шаг, пока все варианты не окажутся в списке.

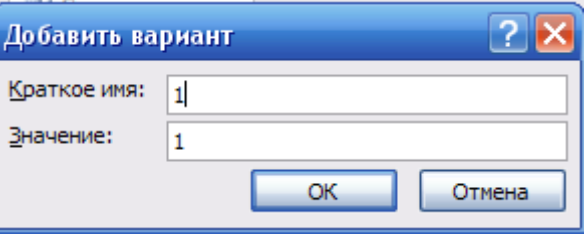

Рисунок 15. Окно ДОБАВИТЬ ВАРИАНТ

*Настройка элемента управления ФОРМАТИРОВАННЫЙ ТЕКСТ*

Этап 9. Используя окно СВОЙСТВА ЭЛЕМЕНТОВ УПРАВЛЕНИЯ СОДЕРЖИМЫМ, установите следующие Названия для**:**

- S/N модема СЕРИЙНЫЙ НОМЕР;
- Внешний IP IP-АДРЕС.

#### *Настройка элемента управления ПОЛЕ СО СПИСКОМ*

Для выбора причины приостановки действия ДОГОВОРА, необходимо сформировать список, состоящий из следующих строк:

- o ПЕРЕЕЗД
- o ВРЕМЕННОЕ ОТСУТСТВИЕ
- o ДРУГОЕ

Этап 10. Используя окно СВОЙСТВА ЭЛЕМЕНТОВ УПРАВЛЕНИЯ СОДЕРЖИМЫМ, установите:

- **Название**: ПРИЧИНА;
- с помощью кнопки ДОБАВИТЬ сформируйте список, вводя **Краткое имя каждого варианта**;
	- повторяйте этот шаг, пока все варианты не окажутся в списке (см. рис. 16).

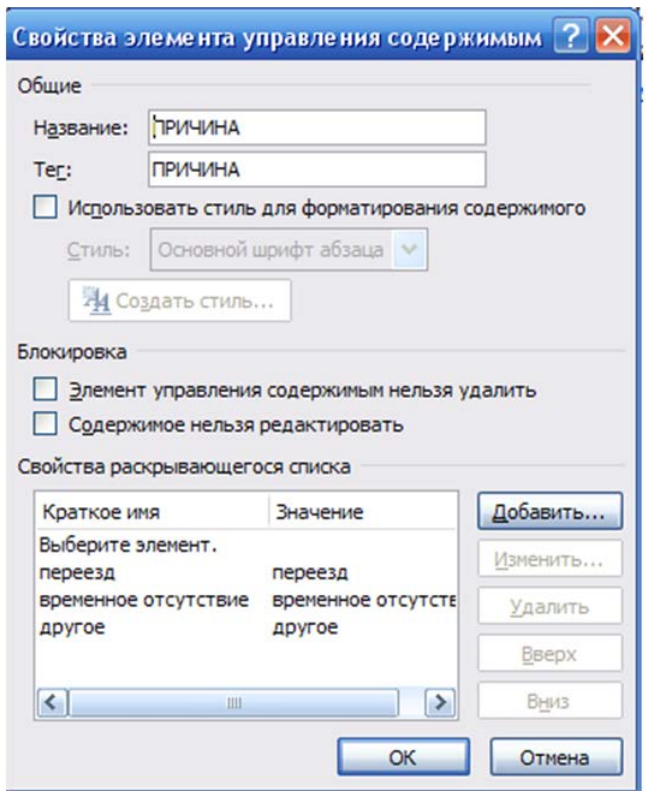

Рисунок 16. Сформированный список элемента управления ПОЛЕ СО СПИСКОМ **Защита элементов управления содержимым формы**

Чтобы предотвратить удаление или изменение элементов управления содержимым, можно установить для них индивидуальную защиту.

Этап 11. В диалоговом окне СВОЙСТВА ЭЛЕМЕНТА УПРАВЛЕНИЯ СОДЕРЖИМЫМ в группе БЛОКИРОВКА установите флажок ЭЛЕМЕНТ УПРАВЛЕНИЯ СОДЕРЖИМЫМ НЕЛЬЗЯ УДАЛИТЬ для каждого элемента формы.

Установка защиты формы

После настройки свойств элементов управления необходимо установить защиту формы от изменений.

Этап 12. Установите защиту формы. Для этого необходимо проделать следующую последовательность действий:

• проверьте, что режим конструктора отключен (на вкладке РАЗРАБОТЧИК в группе ЭЛЕМЕНТЫ УПРАВЛЕНИЯ кнопка РЕЖИМ КОНСТРУКТОРА должна быть неактивна);

• на вкладке РАЗРАБОТЧИК в группе ЗАЩИТИТЬ выберите ОГРАНИЧИТЬ ФОРМАТИРОВАНИЕ И РЕДАКТИРОВАНИЕ (см. рис. 17);

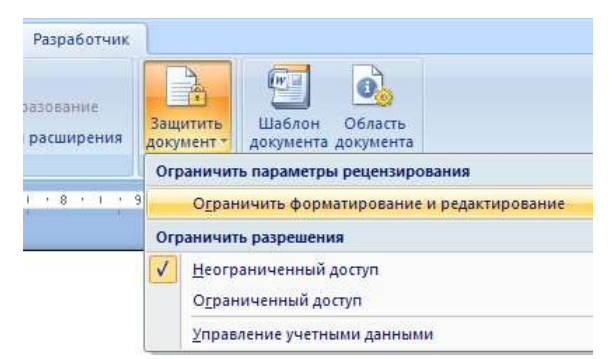

Рисунок 17. Меню ЗАЩИТИТЬ ДОКУМЕНТ

• в области задач в группе ОГРАНИЧЕНИЕ НА РЕДАКТИРОВАНИЕ поставьте флажок РАЗРЕШИТЬ ТОЛЬКО УКАЗАННЫЙ СПОСОБ РЕДАКТИРОВАНИЯ ДОКУМЕНТА;

• в списке ограничений редактирования выберите пункт ВВОД ДАННЫХ В ПОЛЯ ФОРМ (см. рис. 18);

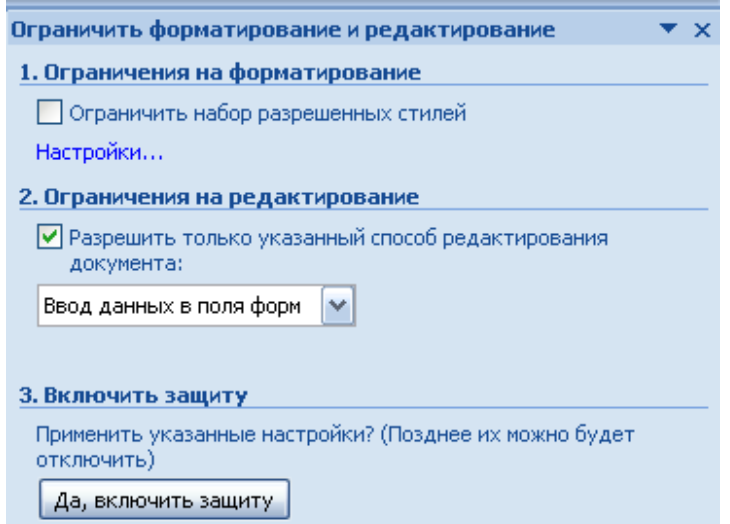

Рис. 18. Окно ОГРАНИЧИТЬ ФОРМАТИРОВАНИЕ И РЕДАКТИРОВАНИЕ

• в группе ВКЛЮЧИТЬ ЗАЩИТУ нажмите кнопку ДА, ВКЛЮЧИТЬ ЗАЩИТУ;

• для назначения пароля введите пароль в строке НОВЫЙ ПАРОЛЬ (НЕОБЯЗАТЕЛЬНО), затем подтвердить его (см. рис. 19). Если пароль не используется, изменить ограничения редактирования может любой пользователь.

**Важно!** Пароль необходимо запомнить, т.к. он понадобится при снятии защиты формы.

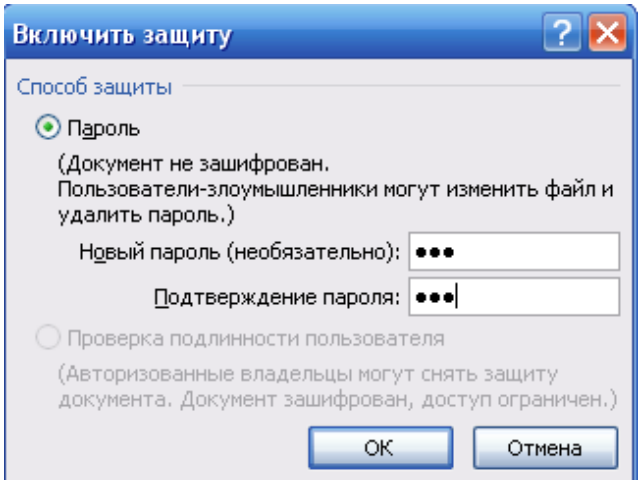

Рис. 19. Окно ВКЛЮЧИТЬ ЗАЩИТУ

- Сохраните структуру формы в своей папке:
- нажмите кнопку OFFICE;
- выберите команду СОХРАНИТЬ;
- закройте шаблон.

#### **Открытие и редактирование шаблона**

Этап 13. Добавьте в шаблон ЗАЯВЛЕНИЕ элементы управления содержимым для ввода ДАТЫ СОСТАВЛЕНИЯ и ПОДПИСИ (см. рис. 2). Для этого проделайте следующую последовательность действий:

- откройте файл шаблона ЗАЯВЛЕНИЕ:
- нажмите кнопку OFFICE;
- выберите команду ОТКРЫТЬ;
- в окне ОТКРЫТИЕ ДОКУМЕНТА в списке ТИП ФАЙЛОВ установите ВСЕ ФАЙЛЫ;
	- откройте файл ЗАЯВЛЕНИЕ.dotx;
	- снимите защиту формы:

• на вкладке РАЗРАБОТЧИК в группе ЗАЩИТИТЬ выберите ОГРАНИЧИТЬ ФОРМАТИРОВАНИЕ И РЕДАКТИРОВАНИЕ;

• в области задач в окне ОГРАНИЧИТЬ ФОРМАТИРОВАНИЕ И РЕДАКТИРОВАНИЕ нажмите кнопку ОТКЛЮЧИТЬ ЗАЩИТУ;

• в окне СНЯТИЕ ЗАЩИТЫ введите пароль (см. рис. 20).

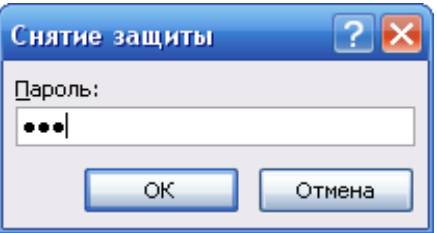

### Рисунок 20. Окно СНЯТИЕ ЗАЩИТЫна вкладке РАЗРАБОТЧИК в группе ЭЛЕМЕНТЫ УПРАВЛЕНИЯ нажмите кнопку РЕЖИМ КОНСТРУКТОРА;

**ЗАДАНИЕ 3.** Индивидуальные задания на создания электронной формы.

Найти шаблон или разработать на основании имеющихся шаблон.

Создать электронную форму, согласно варианту (Приложение А), проверить работу.

В отчет вставить скриншот пустой и двух заполненных форм.

Примечание: выполненные работы сохраняете на носителях или в облачных хранилищах, с рабочего стола файл удаляете.

**ЗАДАНИЕ 4.** Слияние данных MS Excel и MS Word.

В отчете при выполнении этого задания написать словесный алгоритм выполнения и сделать скриншоты всех этапов.

При выполнении использовать пример с сайта и прикрепленные файлы: *http://www.excelworld.ru/publ/hacks/integration/excel\_with\_other\_office/58-1-0-127.*

**ЗАДАНИЕ 5**. Сертификат с использованием инструмента Слияния.

Используя базу данных из задания 4 добавить два столбца: название курса и количество часов (брать часы кратные 16), создать сертификат о прохождении курса повышения квалификации по курсу с определенным количеством часов.

Примечание: перед началом выполнения задания посмотреть в интернете примеры и найти шаблон.

## **Практическая работа Информационные технологии автоматизированного офиса (часть 2)**

## **ПОРЯДОК ВЫПОЛНЕНИЯ**

1. Создать документ в MS Word с именем «ФИО\_группа\_ПР2» для отчета по данной работе.

2. Вначале пишем ЦЕЛЬ работы (смотри начало методических указаний), затем выполняем каждое задание, показываем преподавателю, а скриншот выполненной работы (рекомендуется пользоваться инструментом Ножницы и т.д.) вставляем поле названия каждого задания. После всех заданий пишется вывод.

3. Задания для выполнения.

#### **ЗАДАНИЕ 1. Условное форматирование.**

- Набрать и выполнить все примеры, указанные ниже. Настройки форматирования произвольные. В отчет вставлять скриншот выполненной работы после названия правила условного форматирования (ниже написано жирным курсивом).

#### *Примечание: видео-пояснение* <https://youtu.be/IqA6SsAtdSg>

*Больше…* Если значение ячейки, к которой применяется правило выделения, больше указанного значения, то в силу вступает заданный формат.

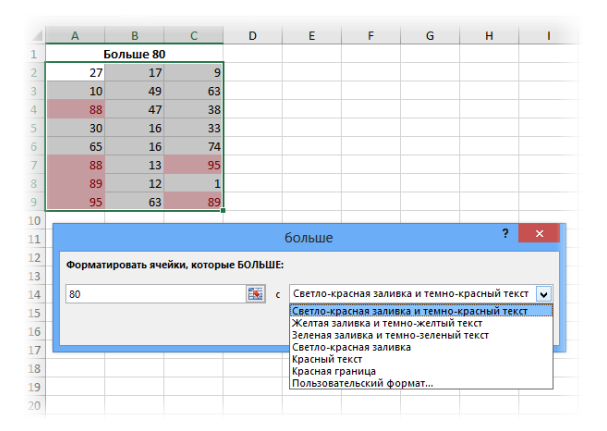

Пороговое значение указывается в левой части окна (сейчас там 80), готовый формат выбирается из выпадающего списка справа. Можно, конечно, и самому задать. Диалоговые окна для других условий похожи, поэтому ниже приводятся только те, которые могут вызвать затруднения.

*Меньше…* Форматируются ячейки, у которых значение меньше заданного порога.

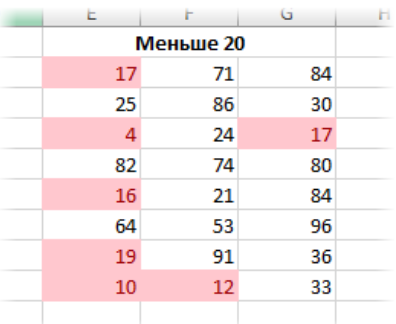

*Между…* Форматирование наступает, если содержимое ячейки находится внутри заданных границ.

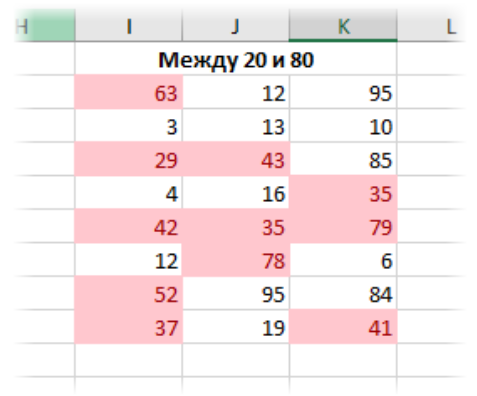

*Равно…* если значение или текст в ячейке совпадает с условием.

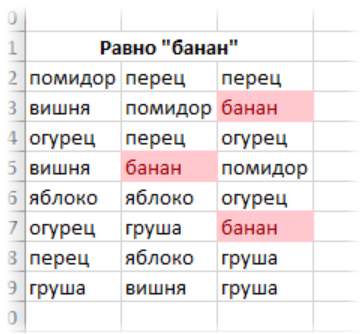

*Текст содержит…* Если совпадает только часть текста (слово, код, комбинация

символов и т.д).

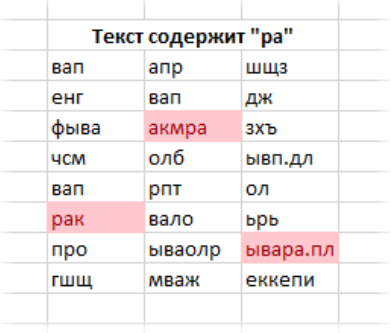

*Дата…* Возможность форматировать периоды отстоящие от текущей даты, например, сегодня, вчера, последние 7 дней, следующий месяц и др. Условное форматирование даты полезно при контроле платежей, отгрузок и т.п.

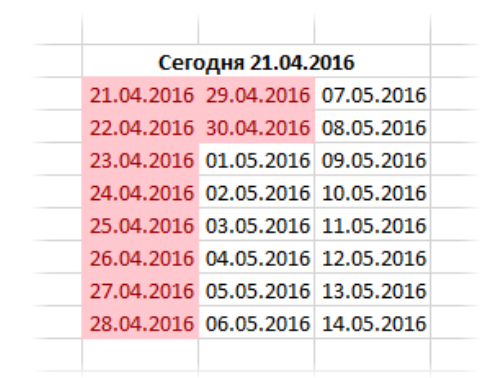

*Повторяющиеся значения…* выделяются ячейки с одинаковым содержимым. Отличный способ найти дубликаты (повторы). В настройках можно выбрать и обратный вариант – выделить только уникальные значения.

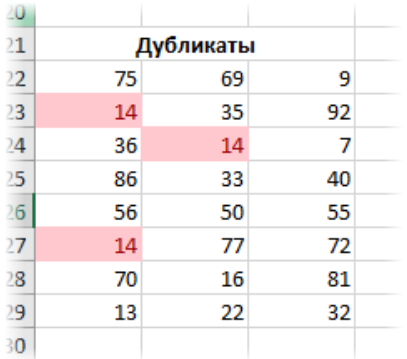

*Первые 10 элементов…* Выделяются первые топ–10 ячеек. Количество регулируется в диалоговом окне (можно сделать топ-5, топ-20 и др.).

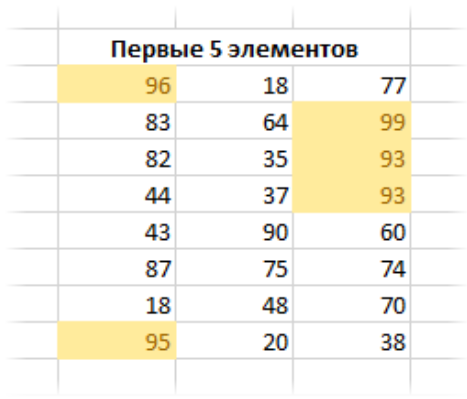

*Первые 10%…* Выделяются 10% наибольших значений. Долю можно изменить.

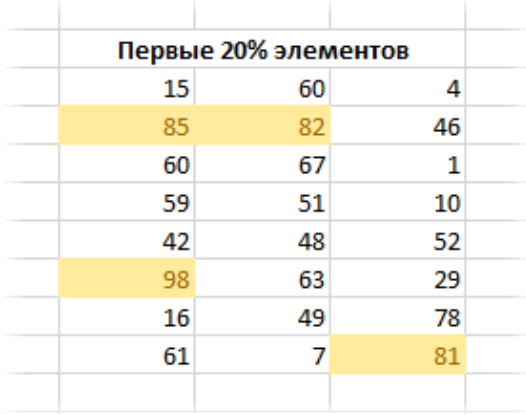

*Последние 10 элементов…* Аналогично с первым пунктом, только форматируются наименьшие значения.

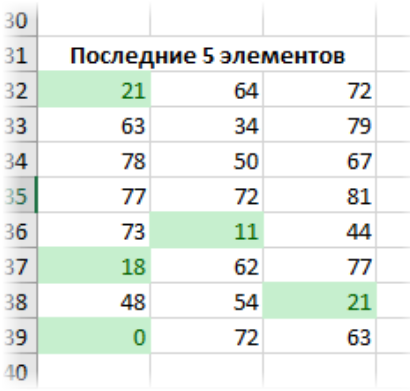

*Последние 10%…* Наименьшие 10% или другая доля от всех элементов.

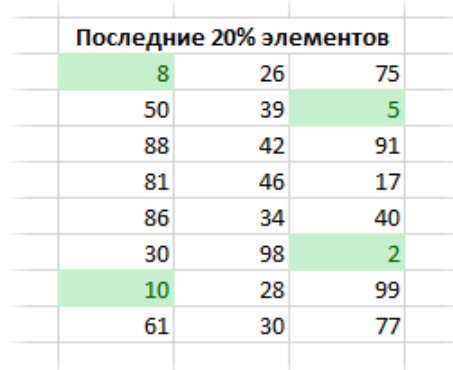

*Выше среднего…* Форматируются все значения, которые больше средней арифметической.

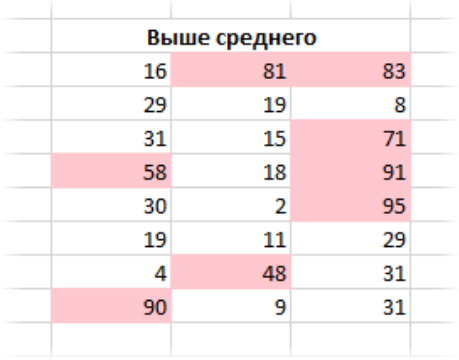

*Ниже среднего…* Ниже средней арифметической.

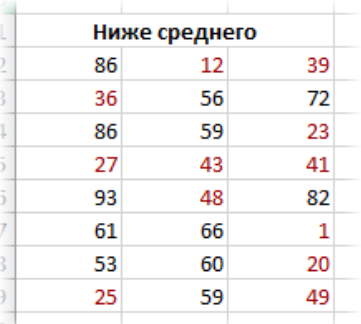

- на примерах приведенных выше сделать по два условных форматирования гистограммы и значки. Скриншоты приведите в отчете.

**ЗАДАНИЕ 3. Форматы ячеек, Автозаполнение, Сортировка и фильтрация.**

*Примечание: видео-пояснение <https://youtu.be/0nzKPnYU6kA>*

- *Скачать файл для работы*:<https://disk.yandex.ru/i/NisbLB8ciVuZAQ>

- Дайте определения Сортировка и Фильтрация.

*!Примечание: все задания дублируются в файле*

**- Лист Задание 1** Заполнить содержимое таблицы при помощи функции Заполнить.

- **Лист Задание 2** Заполнить содержимое таблицы при помощи «протягивания» (крестик 4).

### - **Лист Задание 3 Сортировка**

а) Отсортировать всю таблицу по возрастанию (выделив все столбцы)

- б) Отсортировать всю таблицу по убыванию (выделив все столбцы)
- в) отсортируйте все столбцы по заданным правилам:

- Отсортируйте столбец *стипендия* по возрастанию (выделив ОДНУ ячейку в нем)

- Отсортируйте столбец *надбавка* по убыванию (выделив ОДНУ ячейку в нем)

**!!! сортировка происходит только по одному столбцу, а остальные столбцы «подстраиваются» Желательно попробовать пользоваться обоими вкладками.**

- **Лист Задание 4 Фильтр**

# **НАЧАЛО РАБОТЫ: выделите ячейку в заголовке таблицы!!! ТЕКСТОВЫЕ ФИЛЬТРЫ:**

1. Выберите записи только Андропова

2. Выберите записи Андропова и Петрова

3. Выберите все записи Петров, проживающих в Москве.

4. Выберите все записи Менеджеров с фамилией Старшин

### **Числовые ФИЛЬТРЫ:**

1. выберите всех первокурсников

2. выберите всех кто учится на 2 и 3 курсе

3. выберите всех у кого стипендия выше 500

4. выберите всех у кого надбавка меньше или равна 200

**Замечание: ВСЕ эти задания можно выполнить при помощи условного форматирования**

**- Лист Задание 5. У**становите формат для чисел столбца, согласно названию столбца (в синей строке).

### **- Лист Задание 6.**

1) наберите первых два столбца

2) отформатируйте второй столбец, согласно маске формата (смотрите столбец 4).

3) сверьте полученный ответ со столбцом 3.

#### ЗАДАНИЕ 4. Раскрывающий список

- Раскрывающий список простой. Написать инструкцию по созданию раскрывающего списка (список, состоит из 7 слов, перечень слов произвольный, например, название продуктов, цветов, специальностей и т.д.) тремя способами, представленными в виде слайдов. Каждый шаг сопровождать скриншотами.

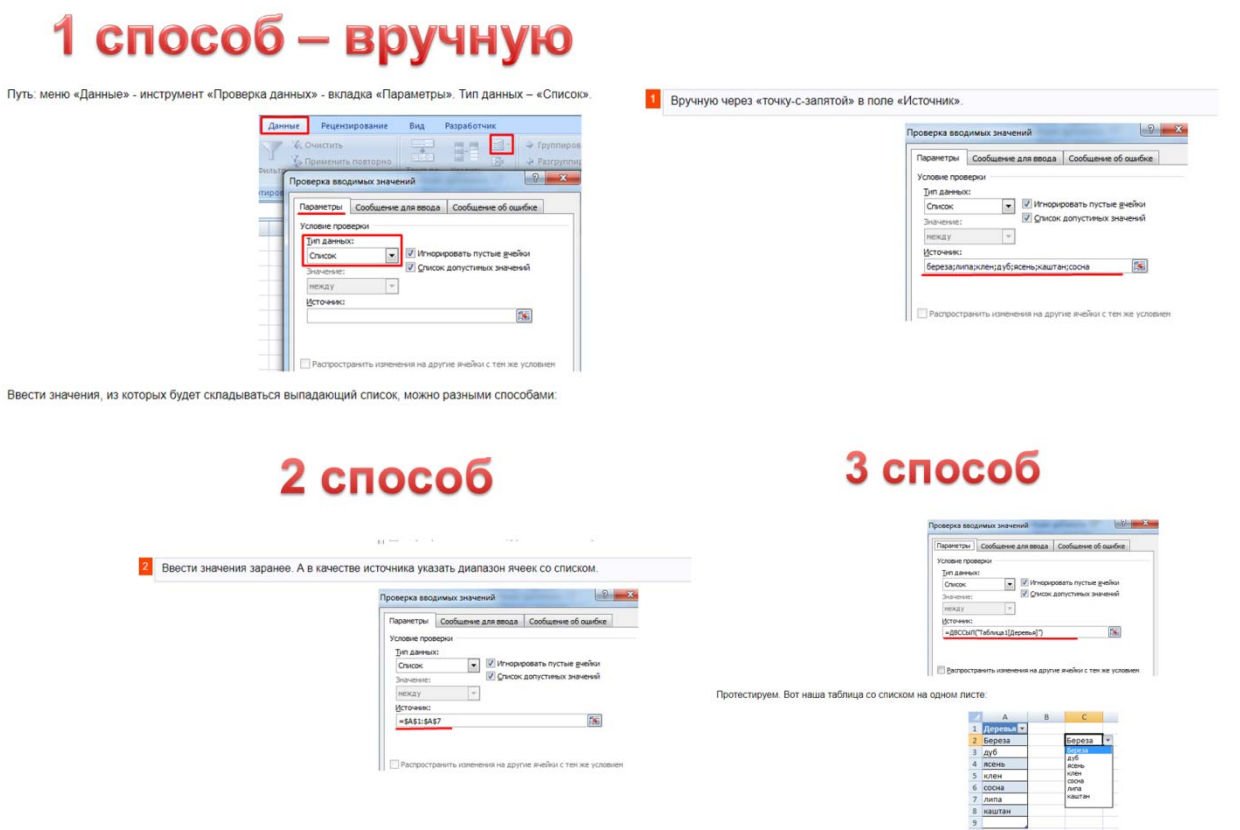

- Связанные выпадающие списки - это списки, в которых выпадающие значения появляются не «просто так», а в зависимости от уже заполненных данных. Так, для выбранной группы появится только список входящих в неё наименований.

Способ 1. Названия групп в заголовках столбцов, в строках - элементы групп.

| <b>Материалы</b> | Зарплата   | Амортизация  |
|------------------|------------|--------------|
| дерево           | работники  | здания       |
| ткани            | управление | оборудование |
| шурупы           |            | it           |
| фурнитура        |            |              |

Шаг 1. Создайте справочник исходных данных в виде форматированной умной таблицы.

• Выделите таблицу со статьями и преобразуйте ее в smart-таблицу: выберите в меню Главная -> Форматировать как таблицу.

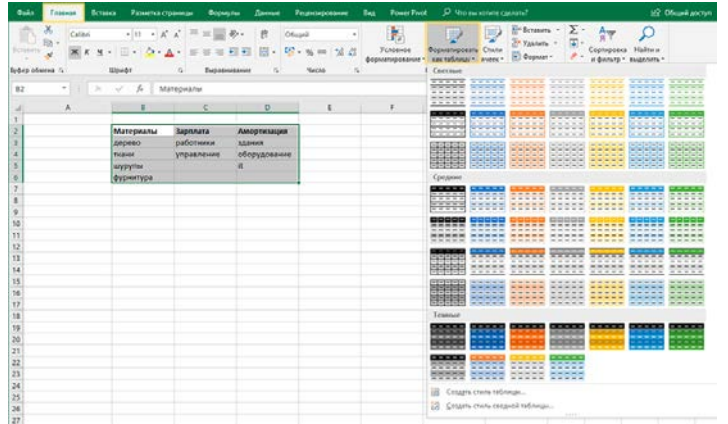

В появившемся окне обязательно проверьте галочку рядом с надписью «Таблица с заголовками». Если ее нет – поставьте.

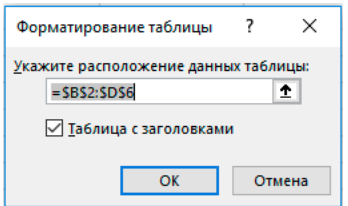

Присвойте созданной таблице имя: выделите любую ячейку таблицы, перейдите на вкладку Конструктор, введите имя — «Источник».

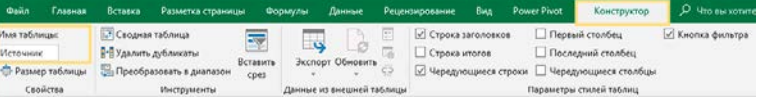

Таблица «Источник» создана. Теперь можно обращаться к таблице и её элементам по имени. Например, название заголовка таблицы будет выглядеть так: =Источник[#Заголовки]

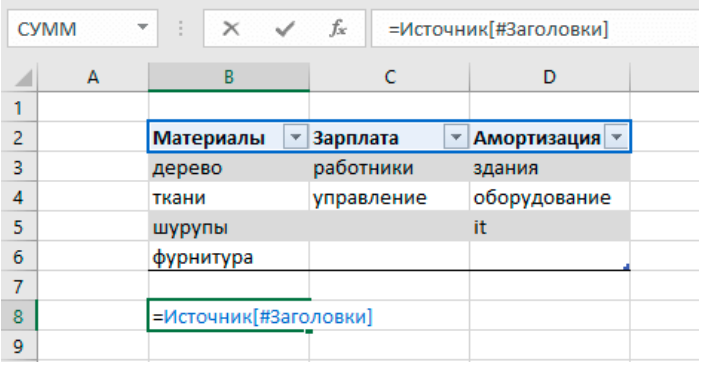

Столбец таблицы: =Источник[Материалы]

Чтобы появилась такая формула, нажмите равно = и выделите столбец, его имя появится в строке формул.

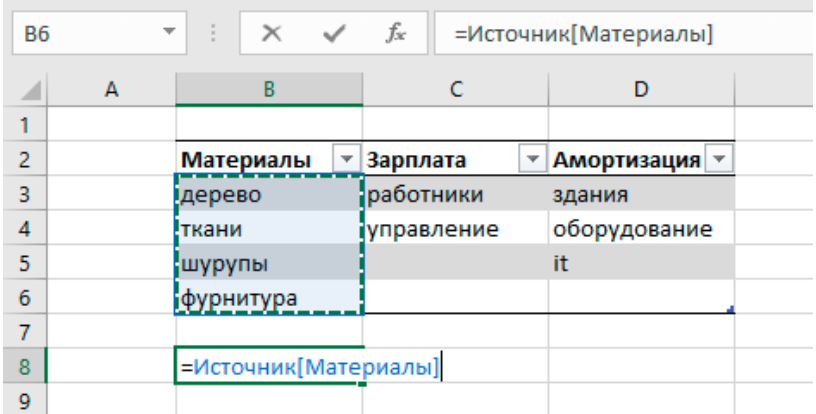

#### **Шаг 2. Создайте выпадающий список с группами.**

- Выделите ячейки в столбце «группа».
- Перейдите в меню Данные -> Проверка данных.
- В появившемся окне выберите тип данных Список, а в строке

Источник введите формулу =ДВССЫЛ(«Источник[#Заголовки]»)

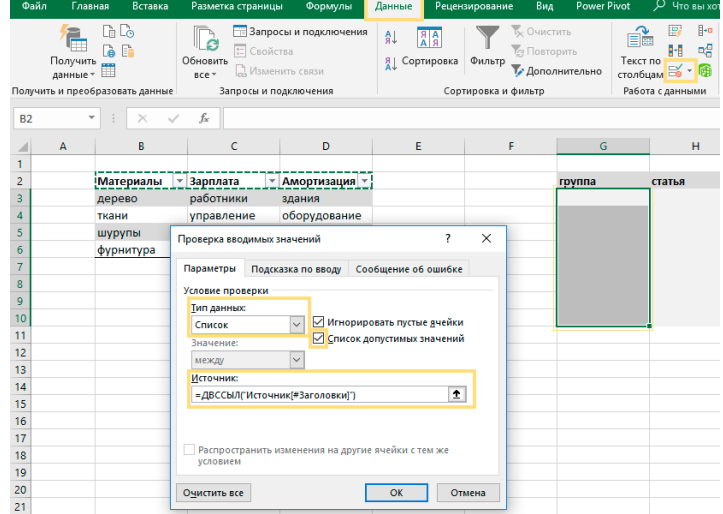

В столбце «группа» появился выпадающий список.

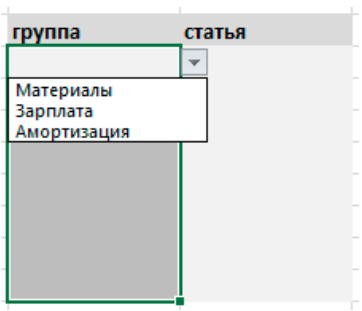

## **Шаг 3. Создайте выпадающий список со статьями.**

- Выделите столбец «статья» в таблице.
- Перейдите в меню Данные -> Проверка данных.

• В появившемся окне выберите тип данных — Список, а в строке Источник введите формулу:  $=$ ДВССЫЛ(«Источник[«&\$G3&»]») В формуле \$G3 – это первая ячейка из столбца «группа». Ссылка на столбец «зафиксирована» с помощью знака доллара \$, а строка может изменяться.

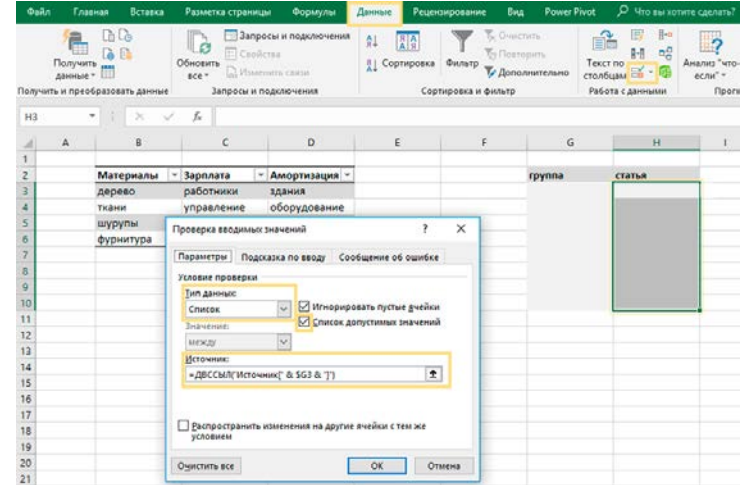

В столбце «статья» появляется только список статей, входящих в группу.

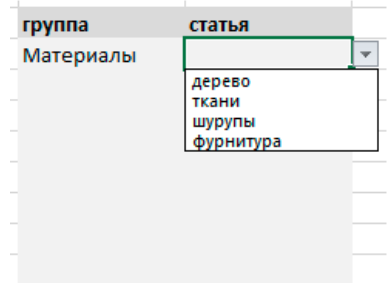

Теперь в форматированную умную таблицу можно добавлять новые группы и статьи. Добавим, например, новый столбец «Прочее», и такая группа сразу же появится в выпадающем списке.

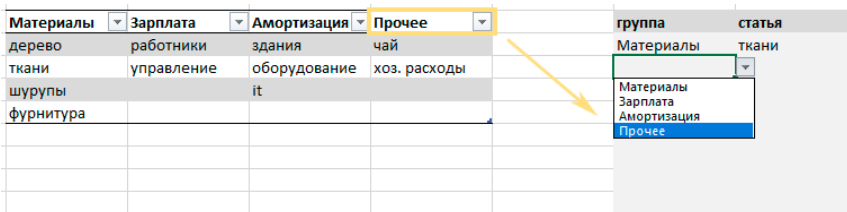

Источник: Связанные выпадающие [списки в Excel | finalytics.pro](https://finalytics.pro/inform/xls-lists/)

### **ЗАДАНИЕ 5. Консолидация и сводная таблица.**

- посмотреть видео Консолидация и написать инструкцию для пользователя, используя свои данные.

*Ссылка на видео - пояснения* **<https://youtu.be/w9setu0tpt0>**

- посмотреть видео и составить 3 варианта сводных таблиц, перед каждым скриншотом результата, написать условие по которому выполнена сводная таблица.

*Скачать файл для работы*:<https://disk.yandex.ru/i/uGgObYgmgAb1Cw>

*Ссылка на видео - пояснения*:<https://youtu.be/jyo9Swf56u0>

#### **ЗАДАНИЕ 6. Поиск решения**

- изучить курс «Решение задач оптимизации управления с помощью MS Excel 2010» (источник: <https://intuit.ru/studies/courses/4751/1020/lecture/15267> ).

- разобрать и написать алгоритм выполнения задачи 2.1 и 2.2 (глава 2 данного курса).

## **Практическая работа Программирование промышленных контроллеров LOGO Часть 1**

### **ПОРЯДОК ВЫПОЛНЕНИЯ**

1. Создать документ в MS Word с именем «ФИО\_группа\_ПР3» для отчета по данной работе.

2. Вначале пишем ЦЕЛЬ работы (смотри начало методических указаний), затем выполняем каждое задание, показываем преподавателю, а скриншот выполненной работы (рекомендуется пользоваться инструментом Ножницы и т.д.) вставляем поле названия каждого задания. После всех заданий пишется вывод.

3. Задания для выполнения.

**ЗАДАНИЕ 1.** Составить ментальную карту с примерами и особенностями языков программирования для программируемых логических контроллеров (ПЛК) на основании текста (**[www.promserv.ru/information/96-plc.html\)](http://www.promserv.ru/information/96-plc.html)**.

*Примечание: картинки к тексту искать по названию языка программирования.*

- вначале ознакомьтесь с понятием «ментальная карта (mind map, интеллектуальная карта)» и алгоритмом ее построения ([https://blog.mann-ivanov](https://blog.mann-ivanov-ferber.ru/2018/11/23/intellekt-karta-za-11-shagov-podrobnaya-instrukciya/)[ferber.ru/2018/11/23/intellekt-karta-za-11-shagov-podrobnaya-instrukciya/\)](https://blog.mann-ivanov-ferber.ru/2018/11/23/intellekt-karta-za-11-shagov-podrobnaya-instrukciya/).

- выберете любой инструмент для построения ментальных карт ( https://skillbox.ru/media/growth/7 instrumentov dlya sozdaniya intellekt kart/).

**ЗАДАНИЕ 2.** Реализовать каждый пример. Каждый пример подписывать с формулировкой задачи (2.1, 2.2, 2.3 и т.д.).

В отчет вставлять скриншоты схемы с обязательным указанием группы и ФИО студента, а также варианты ее тестирования (при различных комбинациях входных сигналов).

**Пример 2.1**. Программирование одно итерационной работы устройства из трех сигнальных ламп, включающегося по одной клавише-переключателю F1 и работающего по схеме:

1. На интервал времени 30с. загорается «Красный», затем выключается.

2. На интервал времени 5с. загорается «Желтый», затем выключается,

3. На интервал времени 25 с. загорается «Зеленый», затем включается.

Для реализации функций активизации линий схемы на заданное время, и запирания их, в схеме должны использоваться интервальные реле, включающиеся на заданные временные интервалы (в наше случае 30, 5 и 25 с. для первой, второй и третьей линий, соответственно).

Решение.

Реализация линии схемы, включающий «Красный» сигнал на 30 с представляется в следующем виде.

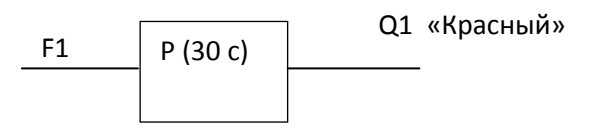

По сигналу F1=1 (кнопка F1 нажата) запускается реле P на 30 с. – загорается красный сигнал (на линии Q1 единица), по истечению 30 с. реле закрывается (Q1=0) – красный сигнал заснет.

Схемная реализация для трех выходных линий (Q1 – «Красный», Q2 – «Желтый», Q3 – «Зеленый») будет иметь вид, представленный рис. 9.

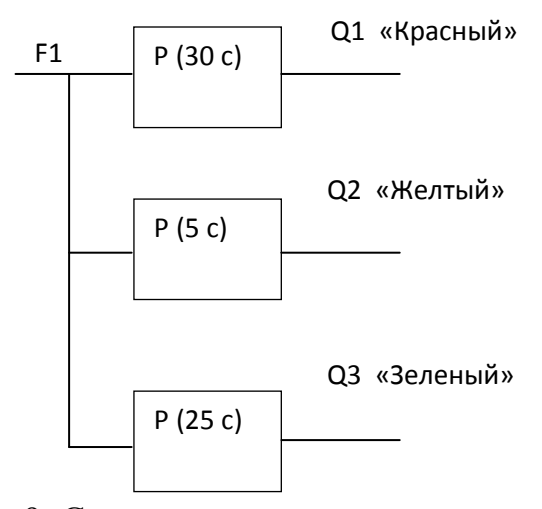

Рис. 9. Схема управления с реле на выключение

По нажатию клавиши F1 запустятся реле всех линий. Одновременно загорятся все сигналы:

- реле в линии 1 («Красный») открыто на 30 с – горит «Красный», реле закрывается, «Красный» заснет;

- аналогично, «Желтый» и «Зеленый» будут включены на 5 и 25 с соответственно.

Для последовательного срабатывания линий вводятся запирающие линии обратной связи.

Так, линия «Желтый» должна быть заперта когда горит «Красный» ( выход Q1=1). Исходя из этого на линии «Желтый» ставим логический элемент «И», на вход которого должен поступать нуль-сигнал, запирающий ее. Для этого инверсный Q1 подается на вход линии «Желтый». Когда «Красный» погаснет (Q1=0, Q1=1) линия «Желтый» отопрется. Сработает интервальное реле – горит «Желтый» сигнал.

Реализация данной ситуации приведена на рис. 10.

Аналогично, для линии «Зеленый». Она должна быть заперта, когда горит «Красный» или «Желтый» (Q1=1 или Q2=1). Отпирается она, когда Q1=0 и Q2=0. Для реализации этого, на линии 3 ставится элемент «И», на который подаются инверсные выходные сигналы линий 1 и 2 (рис.11).

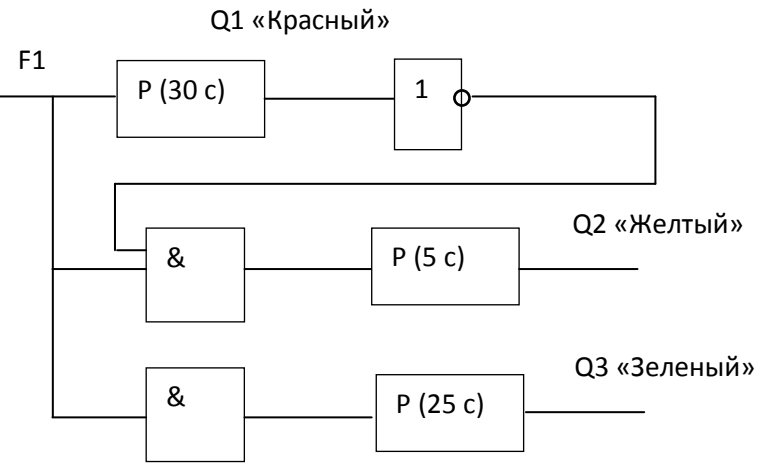

Рис. 10. Схема последовательного включения «Красный», «Желтый»

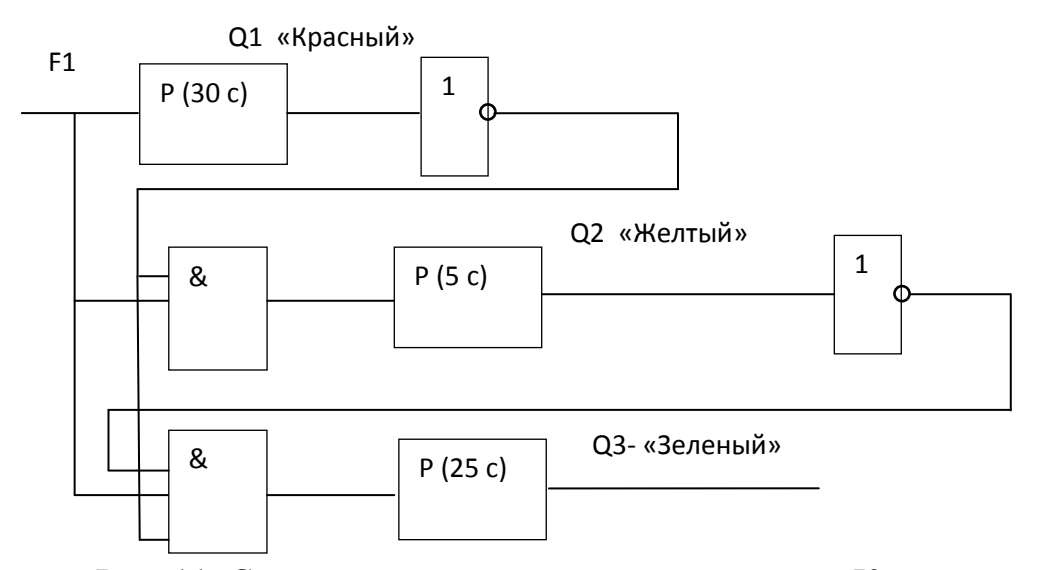

Рис. 11. Схема последовательного включения «Красный», «Желтый», «Зеленый»

Для реализации схемы в среде **LOGO! SoftComfort** устанавливаются и соединяются элементы, соответствующие представленной на рис.11 схеме:

- функциональная клавиша F1;

- дискретные выходы Q1, Q2, Q3;

- логические элементы AND (И), NOT (НЕ);

- интервальные реле с импульсными выходами (с отключением через 30, 5 и 25 с);

Интервальные реле (импульсный выход) выбираются через меню – «Специальные функции» → «Таймеры» → < Интервальные реле (импульсный выход $)$  >.

Настройка каждого реле производится путем установки времени его отключения. Это осуществляется через диалоговое окно, активизируемое двойным щелчком мыши по настраиваемому реле схемы.

На рис. 12 представлена реализация схемы (рис. 11) в **LOGO! SoftComfort***.*

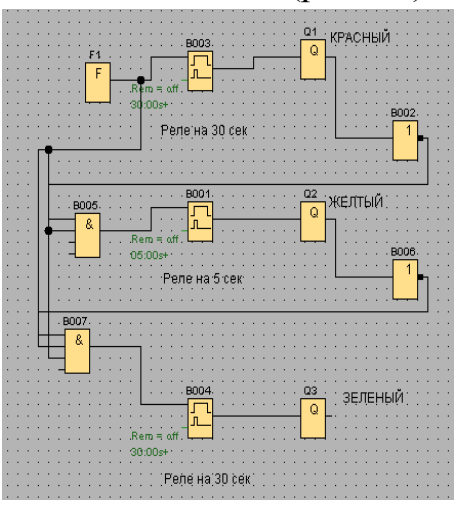

Рис. 12. Реализация в среде LOGO! SoftComfort

**Пример 2.2.** Программирование циклической работы устройства из сигнальных ламп. Запуск работы осуществляется нажатием функциональной клавиши F1 (F1=1). Устройство последовательно включает/выключает сигналы по схеме «Красный» → «Желтый» → «Зеленый» → «Красный» и т.д., образуя цикл работы сигнальных ламп. Прекращает работу по отжатию клавиши F1 (F1=0 – размыкание ключа).

Решение.

*Вариант 1***.** Для решения задачи в схему (см. предыдущий пример) добавлен асинхронный генератор импульсов. Генератор синхронно с реле формирует одиночные импульсы на протяжении всего времени работы устройства (25 $c + 5c + 30$ ) с). Затем сбрасываясь в нуль, образует тем самым паузу ( 1 с ) в генерации сигналов.

Схемная реализация организованна таким образом, что генератор, являясь подключенным ко всем линиям («Красный», «Желтый», «Зеленый») через логические элементы «И», формируя нуль в паузе генерации, сбрасывает тем самым реле всех линий, запуская новую итерацию работы светофора.

Реализация представленной постановки задачи представлена на рис. 15.

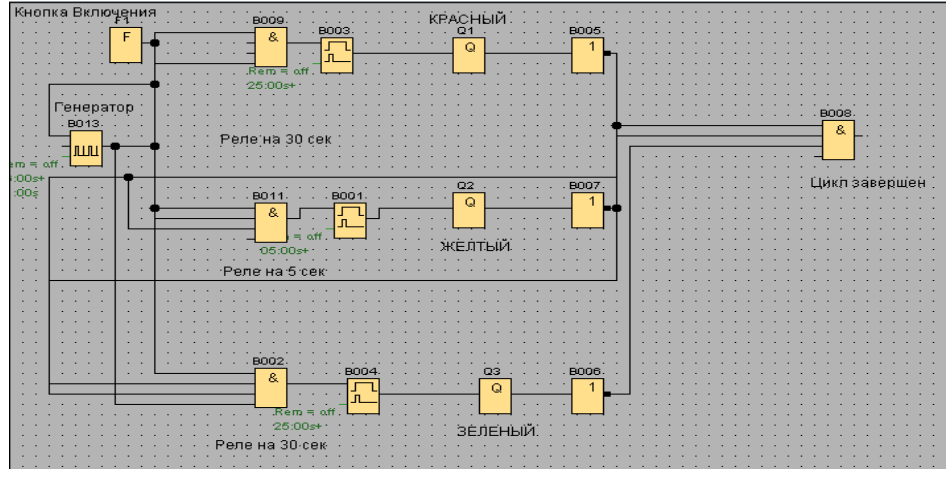

Рис. 13. Реализация устройства в среде LOGO! SoftComfort

*Вариант 2.* Альтернативным вариантом решения задачи может являться вариант с асинхронным генератором в каждой линии схемы. В данной реализации для каждой линии схемы используется отдельный асинхронный генератор импульсов, который генерирует единичный сигнал заданной длительности на выход (зажигает сигнальную лампу), после чего делает паузу, длительность которой определяется суммарным временем работы 2-х оставшихся сигналов.

Так, в линию «Красный» ставится генератор Г(30/30), формирующий единичный сигнал длительностью 30 с и паузу, длительность которой определяется как сумма  $5 c + 25 c$ .

В линии «Желтый» генератор формирует сигнал 5 с и паузу в 30 с + 25 с., а в линии «Зеленый» сигнал генерируется 25 с и пауза в 30с + 5с.

Поскольку работа схемы запускается клавишей-переключателем F1, каждый генератор связан с одноименным входом.  $F1=1$  запускает работу генераторов всех линий схемы.

Схемная реализация данного варианта имеет следующий вид.

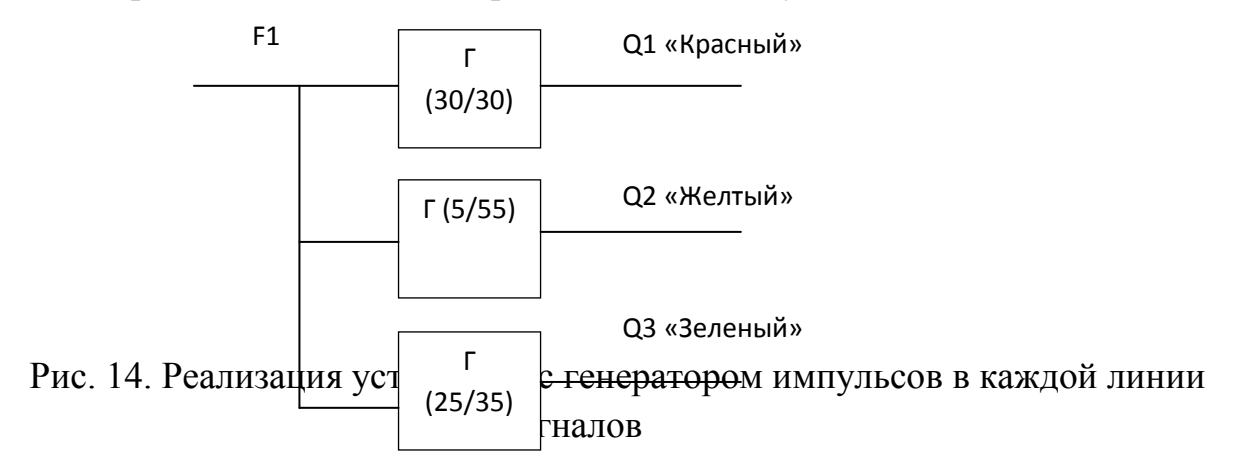

В данной реализации генераторы включатся одновременно, что не допустимо. Для последовательного включения генераторов, в линии 2 и 3 («Желтый» и «Зеленый») добавляются элементы «И», открывающие линии в соответствии с условиями (аналогично **примеру 2**):

• для линии «Желтый»: клавиша нажата (F1=1) и «Красный» погас  $(O1=0)$ ;

• для линии «Зеленый»: клавиша нажата (F1=1) и «Красный» и «Желтый» погасли (Q1=0 и Q2=0).

Для срабатывания элементов «И», выходные сигналы линий 1 и 2 подаются инверсными  $(\overline{Q}1 = 1 - \kappa K$ расный» погасший,  $\overline{Q}2 = 1 - \kappa K$ елтый» погасший).

Схема, реализующая последовательное включение/выключение сигналов с генераторами в каждой отдельной линии, примет вид.

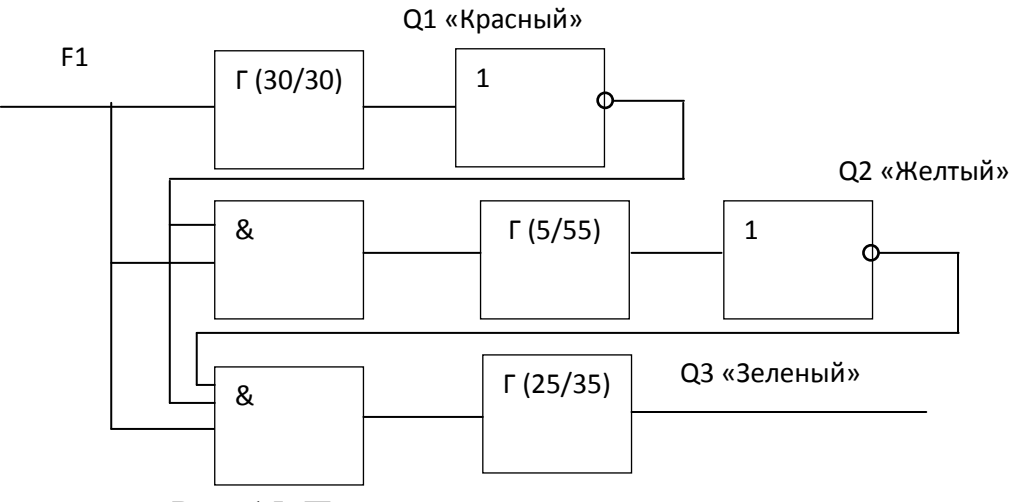

Рис. 15. Последовательное включение генераторов линий

Для реализации данной схемы в среде **LOGO! SoftComfort** вводится новый элемент – асинхронный генератор импульсов («Специальные функции» → «Таймеры»  $\rightarrow$  < Асинхронный генератор импульсов >), с устанавливаемыми параметрами – Длительность импульса и длительность паузы, определяемые исходя из постановки задачи.

Схема (рис.15), реализованная в среде **LOGO! SoftComfort***,* представлена на рис. 16.

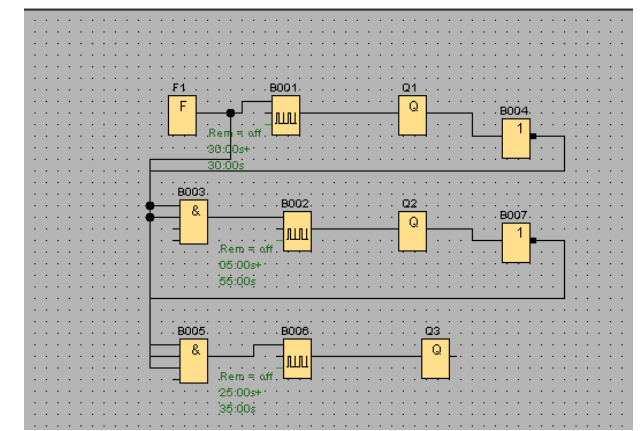

Рис.16. Реализация схемы в LOGO! SoftComfort

**Пример 2.3.** Мигающий сигнал в линии «Желтый».

Решение.

В предыдущих примерах все сигнальные лампы последовательно загораются на заданное время. Однако в реальных системах сигналы могут переключаться в режим мигающего предупреждения.

Рассмотрим отдельно линию «Желтый».

Запрограммируем мигающий сигнал в этой линии, работающий по схеме: по нажатию функциональной клавиши F1 на 5 с. загорается «Желтый», затем три раза мигает и выключается.

Часть схемы зажигающая «Желтый» рассмотрена в предыдущих примерах. Для продвижения дальше повторим реализацию: по сигналу F1 запускается интервальное реле на время, равное 5 с., которое включает «Желтый» сигнал, затем отключается, выключая сигнал.

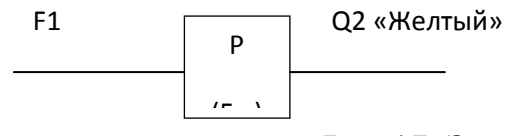

Рис.17. Запуск сигнала «Желтый» на 5с.

Схема «Мигающий Желтый» реализуется по средствам асинхронного генератора с длительностью импульса и паузой в одну секунду. Генератор формирует единичный импульс длительностью 1 с. – зажигает сигнал, затем пауза 1 с. – отключает сигнал).

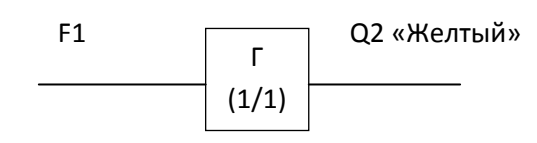

Рис.18. «Мигающий Желтый»

Реализация данной схемы, запустит мигающий «Желтый» до тех пор, пока ключ F1 не будет разомкнут (разжата клавиша).

Для автоматического отключения сигнала необходимо отключение генератора. Управляя миганием сигнала, генератор формирует последовательность импульсов  $\rightarrow$  (1, 0, 1, 0, 1, 0), каждый из которых длительностью в 1 с. Таким образом генератор, обеспечивая три включения и отключения сигнала «Желтый», проработает 6 с. По истечении этого времени он должен отключиться.

Для управления генератором легко использовать все тоже интервальное реле, включающееся по F1 и отключающееся через 6 с, формируя на выходе нулевой сигнал, отключающая тем самым генератор.

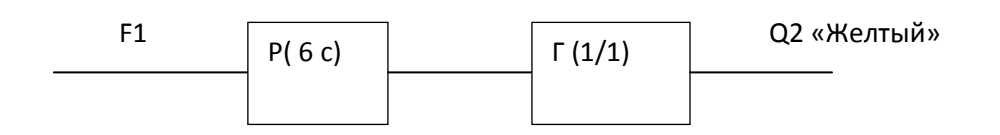

Рис. 19. «Мигающий Желтый» с отключение

Для реализации поставленной задачи «Горит-Мигает» необходимо последовательно соединить схемы рис. 17 и рис. 19. Реле первой схемы запускается по F1=1 (нажатие клавиши). Запуск второго реле (рис. 19) происходит в случае Q2=0 (отключение сигнала «Желтый»), поэтому на вход реле следует подать Q2 (единичный сигнал запуска).

Реализация данной задачи имеет следующий вид:

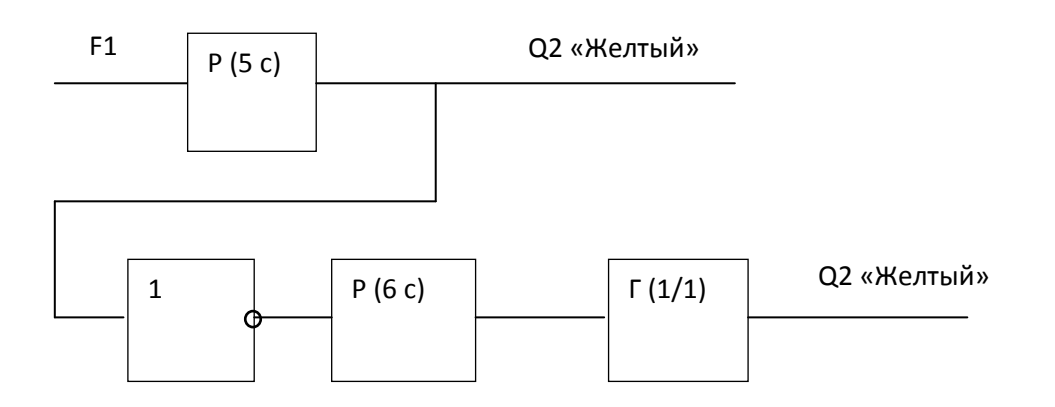

Рис. 20. Сигнал «Горит-Мигает» с двумя выходами

Как видно из реализации, логическая схема имеет два выхода, т.е. получается не один, два сигнала «Желтый».

Объединим два выхода в один. Логика объединения следующая: поскольку единичный сигнал на выходе схемы должен формироваться в случае появления единицы либо на одной, либо на другой линии схемы (либо сигнал горит 5 с, либо три раза мигает), то выходы линий подаются на элемент логического сложения, реализующего операцию «ИЛИ».

Исходя из этого, получена следующая реализация.

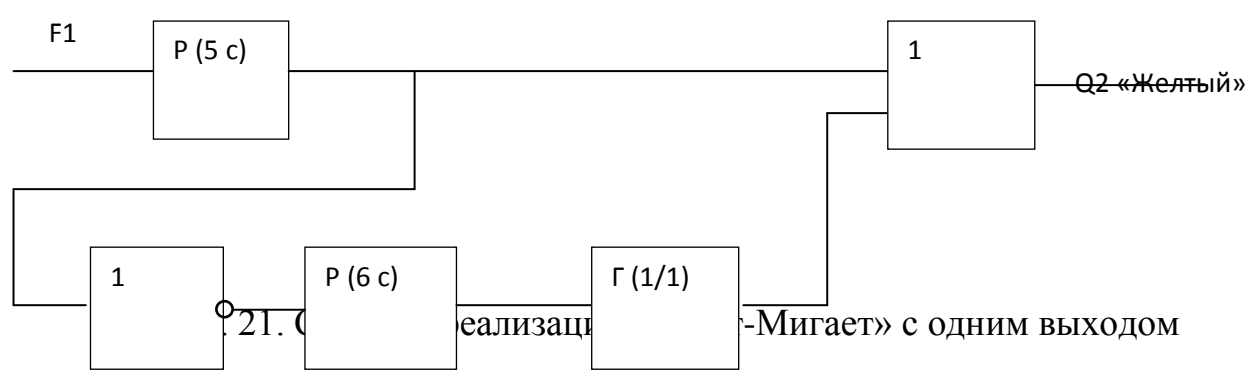

Реализация данной схемы в ПО **LOGO! SoftComfort** представлена на рис. 22. В схеме использованы уже известные элементы:

- функциональная клавиша F1;

- интервальное реле, отключающееся через 5 сек;

- интервальное реле, отключающееся через 6 сек;

- асинхронный генератор с длительностью импульса 1 сек и аналогичной паузой;

- элемент логическое НЕ (обозначение 1);

- элемент логического «ИЛИ» (обозначение  $\geq$ 1).

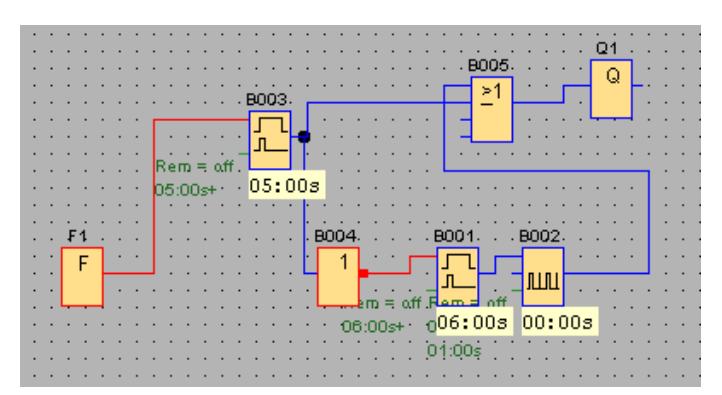

Рис. 22. Схемная реализация «Мигающий Желтый» в среде LOGO! SoftComfort

**ЗАДАНИЕ 3.** Реализовать каждую задачу и *индивидуальные задания к ней.* Каждый пример подписывать с формулировкой задачи (2.1, 2.2, 2.3 и т.д.).

В отчет вставлять скриншоты схемы с обязательным указанием группы и ФИО студента, а также варианты ее тестирования (при различных комбинациях входных сигналов).

**Задача 3.1.** С помощью Logo! необходимо управлять 3 транспортерами для транспортировки деталей. Находящаяся перед транспортерами установка поставляет на ленту детали. Каждая деталь требует для перемещения по ленте 20 секунд.

Условия:

1. Установка подачи деталей включается через кнопку ВКЛ. на I1.

2. Транспортеры приводятся в движение двигателями Q1, Q2 и Q3 (выходы).

3. Двигатель транспортера (Qn) работает 20 сек.

4. Задержка запуска двигателя второго транспортера составляет 5 сек., третьего 10 , т.е. двигатели запускаются поочередно с задержкой в 5 сек..

5. Обеспечить возможность аварийного выключения транспортеров (I2). Решение.

1)Поясняющая схема работы транспортеров.

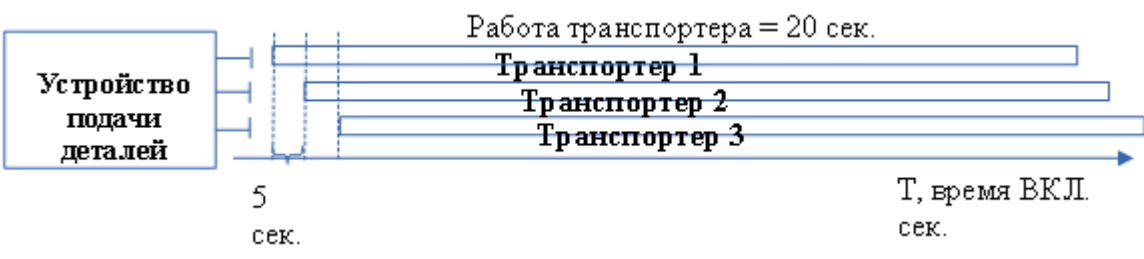

Рис. 23. Временная шкала работы транспортеров

2) Ход работы:

- Запустить систему Logo!Soft Comfort –> Создать функциональную блоксхему.

- Количество входов — 2:

I1 – Установка подачи деталей (кнопка без фиксации - замыкающая)

I2 – Аварийное выключение транспортеров (переключатель)

- Количество выходом — 3:

Q1 – двигатель транспортера 1

Q2 – двигатель транспортера 2

Q3 – двигатель транспортера 3

- Для работы 1-го транспортера добавим компоненту «Задержка отк.» - Свойства — 20 сек.

- Второй транспортер должен включится с задержкой в 5 сек. После первого добавим компоненту «Задержка вкл.» - в Свойствах — 5 сек., но т.к. работать он должен 20 сек., а не 15, то добавим «Задержку отключения = 5 сек.»

- Аналогично настраиваем для третьего транспортера.

- Аварийное отключение всех транспортеров обеспечим подачей сигнала с выключателя I2 на R – вход (сброс).

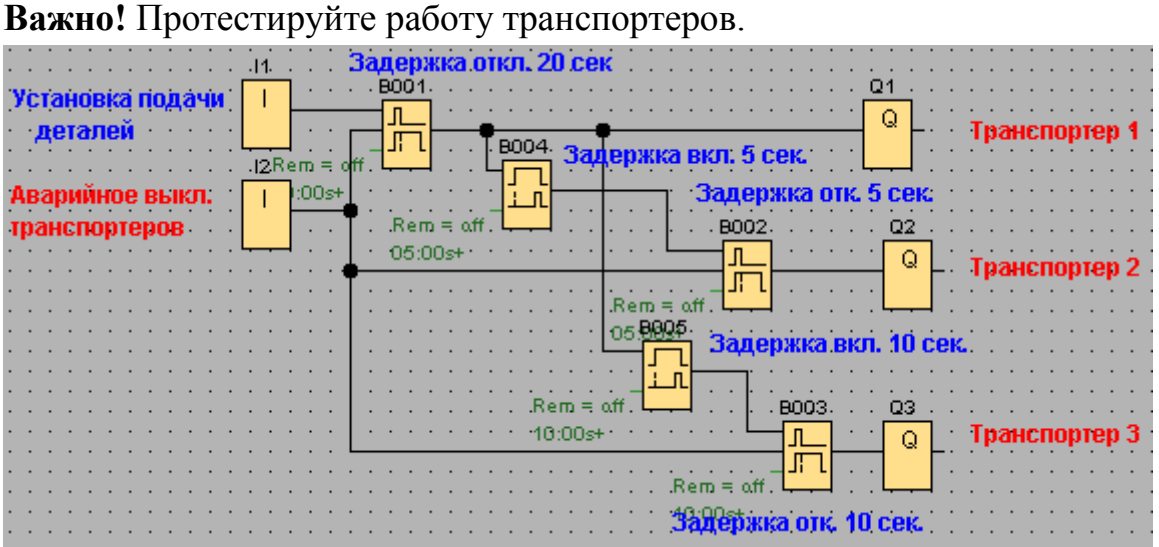

Рис. 24 Функциональная блок-схема автоматизации работы транспортерных лент

#### **Индивидуальные задания**

**1.** Изменить программу таким образом, чтобы сигнальная лампа (Q4) сигнализировала о простое подачи деталей. Время простоя считается 35 сек., с момента пуска последнего (Q3) транспортера.

Подсказка: с выхода Q3 подайте сигнал на «Реле с блокировкой» -> далее -> «Задержка включения» = 35 сек. -> Выход Q4 (Сигнальная лампа). Доп. выход Q4 подайте на компоненту «Тексты сообщений» - текст задайте «Attention!» («Внимание!»).

**Задача 2.** С помощью Logo! необходимо управлять процессом сгибания выхлопных труб.

Процесс сгибания запускается тогда, когда имеются в наличии как труба, так и присоединяемая деталь. Если деталь неисправна или отсутствует, то об этом сообщается с помощью сигнальной лампы.

Дано:

Вход I1 – реле близости: фиксирует наличие выхлопной трубы

Вход I2 – фотореле фиксации: наличие присоединяемой детали

Выход Q1 – Электромагнитный клапан: зажимает трубу

Выход Q2 – Станок сгибания трубы и присоединение детали (время работы 20 сек.)

Выход Q3 – сигнальная лампа сигнализирующая об отсутствии присоединяемой детали.

Решение.

**1)** Т.к. технологический процесс должен запуститься только в случае подачи трубы и детали (I1 и I2), то сигналы с входов I1 и I2 подаем на логический элемент И — дальше на «Реле с блокировкой» и на выходы (производственные станки) Q1 и Q2 (рис. 25).

**2)** По условию задачи изгиб трубы и присоединение детали (производственный цикл) должен происходить 20 секунд — добавим элемент «Задержка включения = 20 сек.» и подадим сигнал на Сброс элемента «Реле с блокировкой» (рис.25).

**3)** По условию задачи, сигнальная лампа горит при отсутствии детали, ограничимся операцией «НЕ», если НЕ деталь, то лампа горит, иначе — нет.

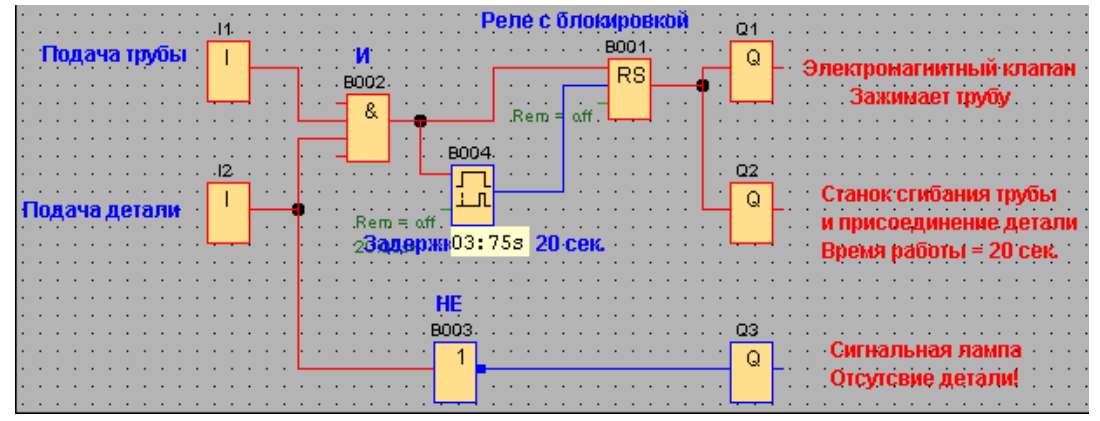

Рис. 25 Управление производственным процессом

#### **Индивидуальные задания**

1. Добавьте сигнальную лампу Q4 сигнализирующую об отсутствии трубы.

2. Добавьте возможность включения (I3) аварийной остановки технологического процесса (станков Q1 и Q2)

3. Измените проект таким образом, чтобы 20-секундный технологический процесс прерывался и в случае отсутствия детали или трубы.

**Задача 3.** С помощью Logo! Должны автоматически освещаться товары, выставленные в витрине.

Дано: Товары в витрине освещают четыре группы источников света:

Q1 – освещение днем (интервалы задаются с помощью реле времени)

- Q2 дополнительное освещение вечером (когда срабатывает сумеречное реле)
- Q3 минимальное освещение ночью (в не рабочее время)
- Q4 светодиодная реклама (минуту горит, минуту не горит)

Условие. Витрина должна освещаться:

- 1. С понедельника по пятницу с 8.00 до 22.00
- 2. В субботу с 8.00 до 24.00
- 3. В воскресенье с 12.00 до 20.00

В течение этих интервалов через реле времени включается группа источников Q1 (освещение днем). По вечерам - при срабатывании сумеречного реле I2 подключается дополнительное освещение вечером Q2.

Следовательно,

- дневным освещением управляет «Реле времени» (B001)
- дополнительным, вечерним «Сумеречное реле» (I2)
- дополнительно предусмотрим выключатель всякого освещения I1
- Q1 группа источников света 1 обеспечивающих освещение днем
- Q2 группа источников света 2, дополнительное освещение вечером
- Q3 минимальное освещение ночью

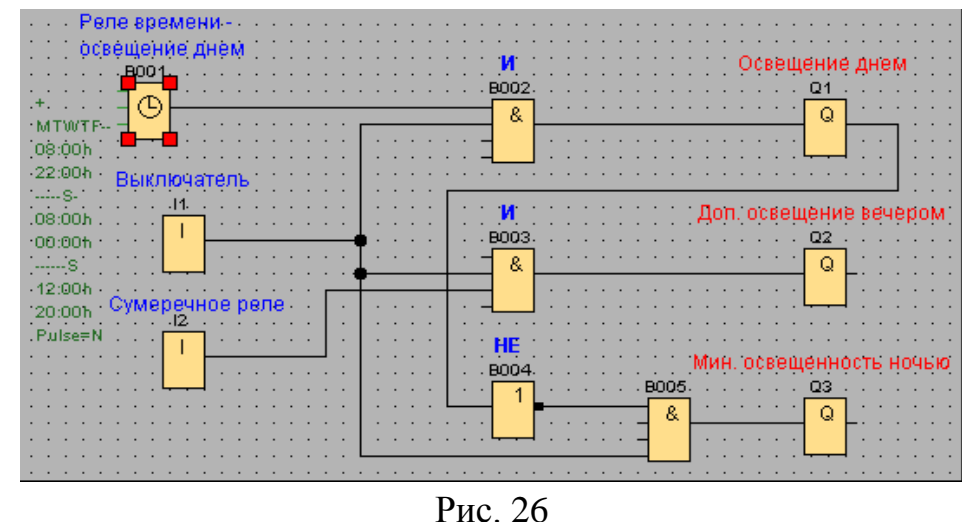

*Примечание.* В реле времени предусмотрено три переключателя: с понедельника по пятницу с 8.00 — 22.00 назначьте в первом переключателе, субботу (8.00-24.00) — во втором, воскресенье (12.00-20.00) — в третьем. Минимальную освещенность ночью обеспечим НЕ освещение днем И выключатель. Индивидуальные задания

**1.** Отдельно организуем работу светодиодной рекламы. Для упрощения задачи интервал определим так: 1 минута горит, 1 минута не горит.

#### *Решение:*

Добавьте четвертую группу источника света Q4 и включатель светодиодной рекламы I4. С включателя подайте сигнал на «Реле с блокировкой». Для зацикливания (рекурсии) работы источника света Q4 нам потребуется дополнительно два таймера «Задержка включения» в 1 минуту.

**ЗАДАНИЕ 4.** Реализовать каждую задачу и *индивидуальные задания к ней.* Каждый пример подписывать с формулировкой задачи (2.1, 2.2, 2.3 и т.д.).

В отчет вставлять скриншоты схемы с обязательным указанием группы и ФИО студента, а также варианты ее тестирования (при различных комбинациях входных сигналов).

**Задача 1.** Рассмотрим систему управления подающим насосом водонапорной башни. Электродвигатель насоса включается электромагнитным реле по сигналу ПЛК, на входы ПЛК поступают сигналы от датчиков верхнего x1 и нижнего x2 уровня воды в емкости водонапорной башни (рисунок вместе с циклограммой).

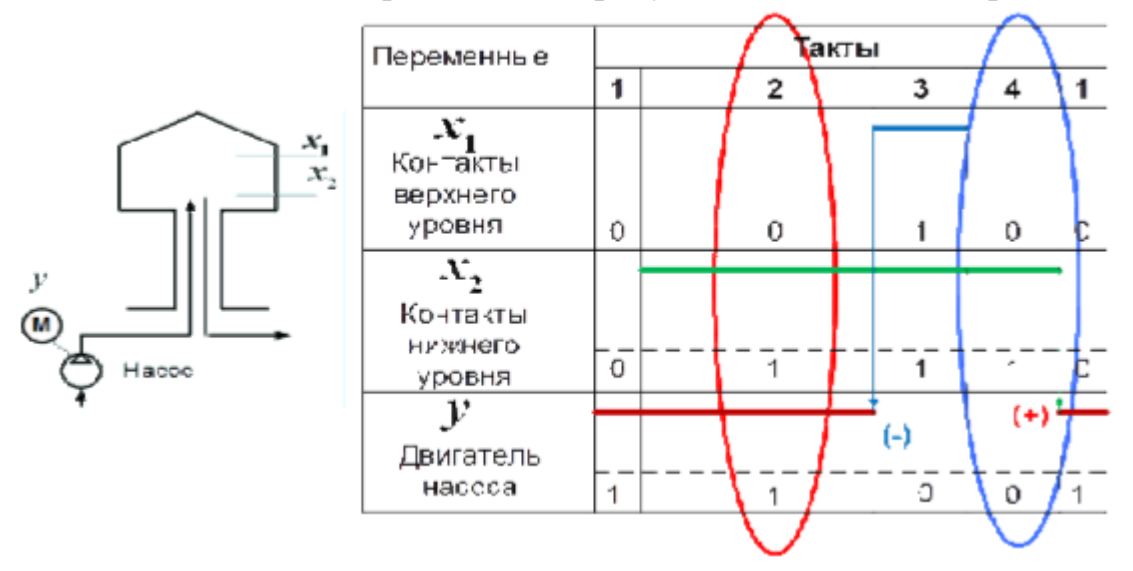

Рис. 27 Принципиальная схема водонапорной башни и циклограмма работы подающего насоса

Решение.

1) Анализ циклограммы и определение алгоритма работы.

На втором и четвертом тактах циклограммы входные переменные (контакты датчиков верхнего и нижнего уровня воды) имеют одно и то же значение, а выходная величина (состояние насоса) – разные значения. На такте 2 двигатель

насоса включен, а на такте 4 – выключен. Здесь нужно учитывать предварительное состояние выходной величины, то есть вводить некоторые внутренние переменные Q, которые будут выполнять функции памяти.

Рассмотрим четыре возможных комбинации сигналов, четыре такта и четыре перехода, как это показано на диаграмме состояний.

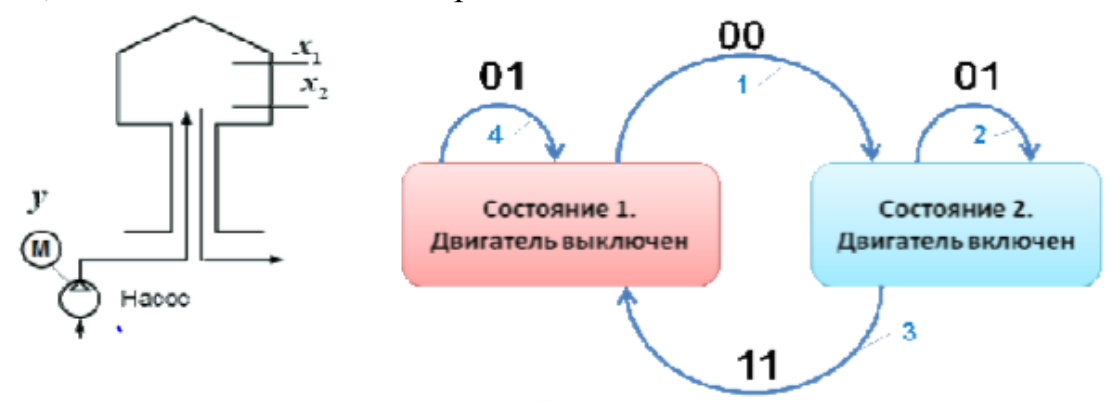

Рис. 28 Диаграмма состояний для электродвигателя насоса

Переход 1 инициируется, когда уровень воды в башне ниже допустимого, при этом контакты обоих датчиков разомкнуты (их сигналы равны логическому нулю). При выполнении этого перехода двигатель насоса переходит во включенное состояние. Далее, при заполнении водой башни, срабатывает датчик нижнего уровня. Его сигнал становиться логической единицей, но двигатель насоса остается включенным, то есть не меняет своего состояния. Происходит как бы переход в это же состояние (переход 2). Такие переходы носят название рефлексивные переходы. При срабатывании датчика верхнего уровня воды происходит переход 3. Двигатель насоса меняет свое состояние и выключается. После небольшого расхода воды контакты датчика верхнего уровня размыкаются, и он выдает сигнал логического нуля. Происходит рефлексивный переход 4. И только после размыкания контактов датчика нижнего уровня цикл опять повторяется. Поскольку электродвигатель насоса имеет только два состояния, то достаточно одного элемента памяти в виде RS-триггера.

- 2) Составим схему, согласно алгоритму (рис. 28).
- 3) Проверить правильность работы программы.
- 4) Сохранить результат, сделайте скриншот и вставьте в отчет.

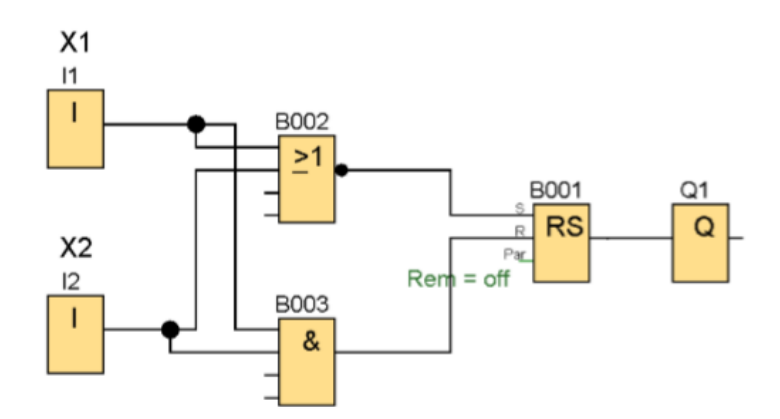

Рис. 28 Программа управления подающим насосом водонапорной башни

**Задача 2.** Написать программу для управления освещением в подъезде при у**словиях:**

1. Освещение должно загораться по датчику движения и иметь задержку 5 секунд.

2. Освещение должно гореть по времени с 18.00 до 9.00.

3. Обеспечить принудительное включение и выключение освещения. Решение.

1) Обозначение входов и выходов

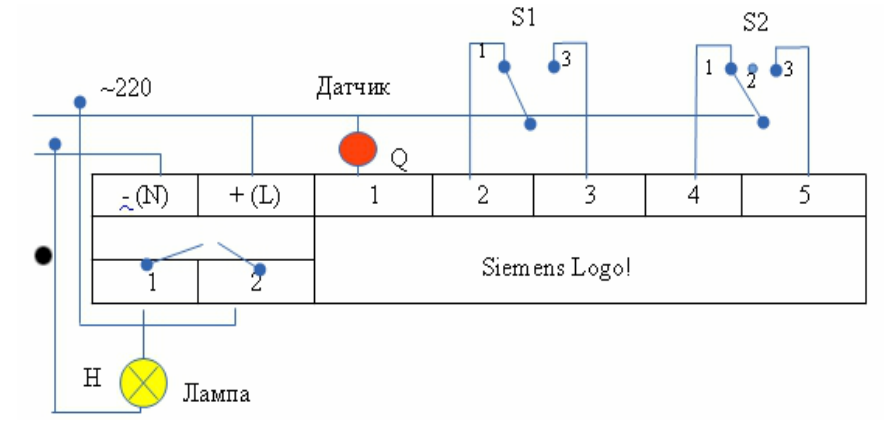

Обозначим:

I1 – датчик движения

I2/I3 – переключатель на движения: 1 - включение от движения, 3 включение по времени суток

I4/I5 – переключатель: 1 - принудительно Вкл., принудительно Выкл.

Q1 – лампа освещения

Устройство включается напрямую в сеть ~ 220 V

Решение.

1) Запустить систему Logo!Soft Comfort –> Создать функциональную блоксхему.

2) Количество входов — **5**, Выход — **1**, подписать элементы согласно рис.1. Для первого входа I1 - "Датчик движения" и в «Свойствах» (по правой кнопке

мыши) задать: **Эмуляция — Кнопка без фиксации (замыкающая)**, т. е. кнопка замкнется и подаст кратковременный сигнал при срабатывании датчика движения**.**

3) **Принудительное выключение** организуем с помощью специальной функции «**Задержка отключения**» подав сигнал на сбросовый вход **R** (по аналогии работы Триггера) (на рис.29. элемент B001).

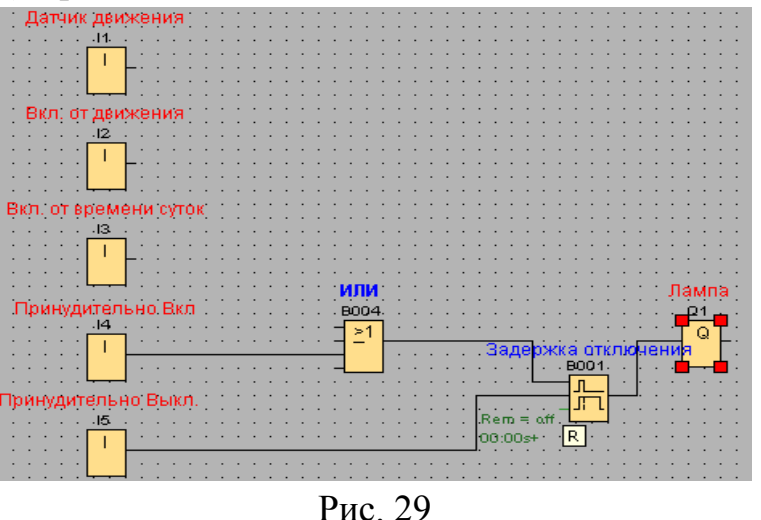

**Важно!** Протестируйте работу функции «Задержки отключения» в режиме «Эмуляции», принудительно включив освещение (I4) и, соответственно, принудительно отключив (I5).

4) **Работу от датчика** организуем так: *Если включен режим работы от датчика (I2)* **И** *есть кратковременный сигнал от датчика движения (I1*, то есть зафиксировано движение*) — лампа горит с задержкой 5 секунд.*

- Установите элемент И (B002) (см. рис. 2).

- Установите функцию «Задержка отключения» и в Свойствах задать задержку в 5 сек.

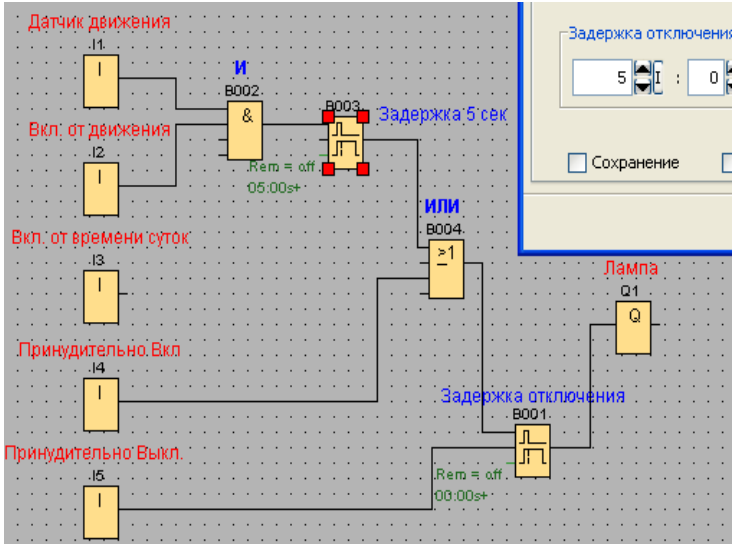

Рис. 30

**Важно!** Протестируйте результат в режиме «Эмуляции». Включить датчик I2 (режим работы датчика от движения) И подать кратковременный сигнал на датчик I1 – кнопка без фиксации! — должна отработать задержка в 5 секунд. Также проверить принудительное отключение.

5) **Работу по дате и времени** (вкл. с 18.00 по 9.00) организуем с помощью операции **И** и элемента «Семидневный таймер» (см. рис. 3). Задать свойства таймера с 18.00 до 9.00.

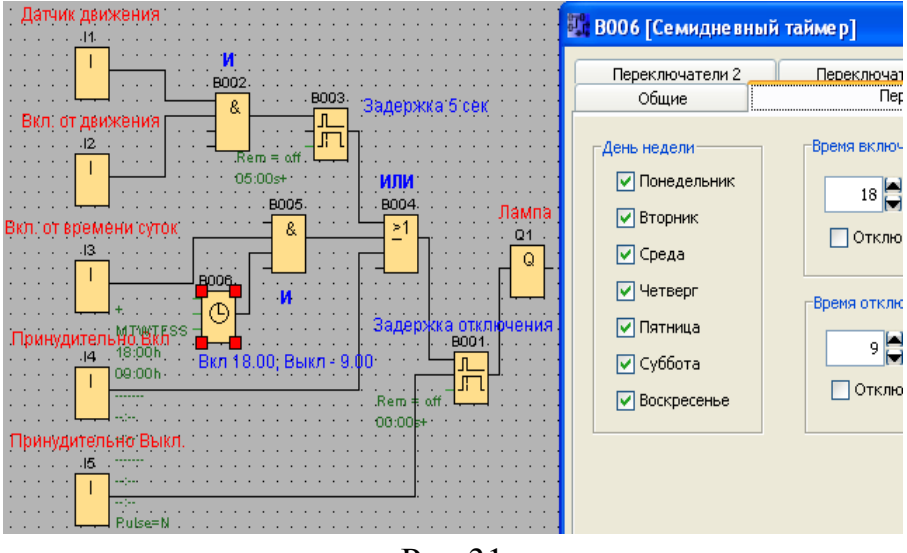

Рис.31

6) **Общий вид нашего соединения** можно описать по структурной формуле:  $(I1*I2 + I3 + I4)*I5$ 

7) Сохраните результат, сделайте скриншот и вставьте в отчет.

**Задача 3.** «Сигнализация гаража». Составить схему сигнализации гаража. Если дверь гаража открывают, и в течение 2-х минут не включают свет, то срабатывает сигнализация. Сигнализацию можно отключить дополнительной потайной кнопкой (дополнительным сигналом).

Решение.

1) Логическая схема задачи (рис. 32

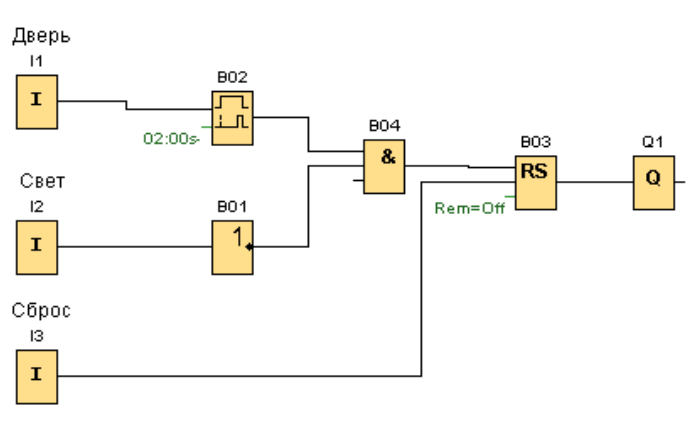

Рис. 32

2) Проверьте работу схему по заданному алгоритму.

3) Сохраните результат, сделайте скриншот и вставьте в отчет.

#### **Индивидуальные задания**

1. Построить программу «**Электронный арбитр**»: Фиксация подъема веса штангистами осуществляется 3 судьями, один из которых главный (I1- главный, I2,I3). Вес считается взятым (загорается лампа Q1), если взятие веса признано хотя бы 2 судьями, один из которых должен быть главным.

Для построения схемы необходимо заполнить таблицу истинности, столбец Q1 заполняется самостоятельно.

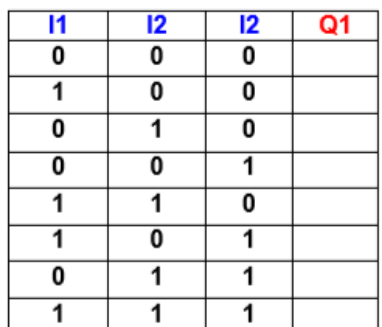

## **Практическая работа Программирование промышленных контроллеров LOGO Часть 2**

#### **ПОРЯДОК ВЫПОЛНЕНИЯ**

1. Создать документ в MS Word с именем «ФИО\_группа\_ПР3» для отчета по данной работе.

2. Вначале пишем ЦЕЛЬ работы (смотри начало методических указаний), затем выполняем каждое задание, показываем преподавателю, а скриншот выполненной работы (рекомендуется пользоваться инструментом Ножницы и т.д.) вставляем поле названия каждого задания. После всех заданий пишется вывод.

3. Индивидуальные задания.

**ЗАДАНИЕ 1.** Составить ментальную карту с примерами и особенностями языков программирования для программируемых логических контроллеров (ПЛК) на основании текста (**[www.promserv.ru/information/96-plc.html\)](http://www.promserv.ru/information/96-plc.html)**.

Примечание: картинки тексту  $\kappa$ искать  $n_{O}$ названию языка программирования.

с понятием «ментальная (mind) вначале ознакомьтесь карта map. интеллектуальная карта)» и алгоритмом ее построения (https://blog.mann-ivanovferber.ru/2018/11/23/intellekt-karta-za-11-shagov-podrobnaya-instrukciya/).

любой выберете инструмент ДЛЯ построения ментальных  $\frac{1}{2}$ карт (https://skillbox.ru/media/growth/7\_instrumentov\_dlya\_sozdaniya\_intellekt\_kart/).

ЗАДАНИЕ 2. Создать программу для заданной логической функции для двух переменных – А и В.

Задание 2.1. Дана функция у $1 = \overline{A}B + A\overline{B} + AB$ .

1) Количество выходов – один (y1).

2) Количество входов - два (А и В).

3) Количество экспериментов =  $2^2 = 4$ .

4) Рассмотрим вначале первую функцию и составим таблицу истинности, выделив контрольные точки для тестирования.

$$
y1 = \overline{AB} + A\overline{B} + AB = a + b + c \tag{1}
$$

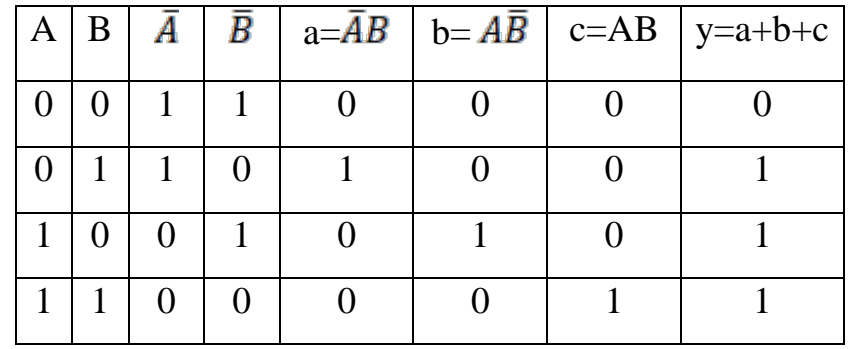

Заполните пустые ячейки таблицы.

3) Построим логическую функцию (1) в виде схемы на логических элементах (видео – пояснения: https://youtu.be/VC2Zf-Bv\_zY для ручного построения).

4) Реализовать схему в LOGO! SOFTCOMFORT.

5) Протестируем построенную схему, при всех возможных комбинациях входных сигналов, и сравним с таблицей истинности (в отчете должно быть четыре скриншота в нижней панелью симуляции!).

6) Напишите вывод о правильности работы схемы.

**Задание 2.2.** Дана функция  $y2 = AB + A\overline{B} + \overline{AB}$ . Построить программу, выполнив все этапы (смотри пример выше).

Задание 2.3. Дана функция у3 =  $x1\overline{x2}x3 + \overline{x1}x2\overline{x3} + x1\overline{x2}x3 + \overline{x1} \cdot \overline{x2}x3$ . Построить программу, выполнив все этапы (смотри пример выше).

<u>Примечание:</u> количество входов – три, количество экспериментов –  $2^3 = 8$ .

ЗАДАНИЕ 3. Создать программу для заданной логической функции для двух переменных  $- x1$  и х2.

Задание 3.1. Дана функция  $f1 = (\overline{x1} + \overline{x2})(\overline{x1} + \overline{x2}) \cdot \overline{x1x2}$ 

1) Количество выходов – один (v1).

2) Количество входов - два (х1 и х2).

3) Количество экспериментов =  $2^2 = 4$ .

4) Рассмотрим вначале первую функцию и составим таблицу истинности, выделив контрольные точки для тестирования.

$$
y1 = (\overline{x1} + x2)(x1 + \overline{x2}) \cdot \overline{x1x2} = a \cdot b \cdot c \tag{2}
$$

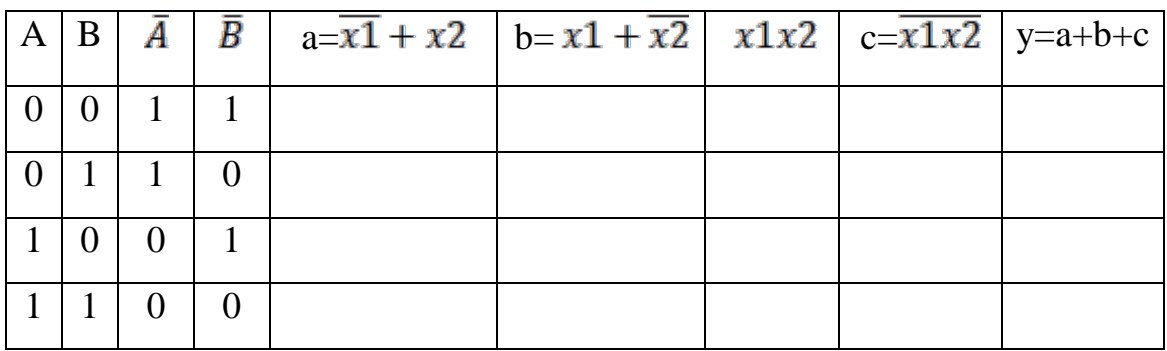

Заполните пустые ячейки таблицы.

3) Построим логическую функцию (2) в виде схемы на логических элементах/

4) Реализовать схему в LOGO! SOFTCOMFORT.

5) Протестируем построенную схему, при всех возможных комбинациях входных сигналов, и сравним с таблицей истинности (в отчете должно быть четыре скриншота в нижней панелью симуляции!).

6) Напишите вывод о правильности работы схемы.

**Задание 3.2.** Дана функция  $f2 = (A+B)(A+\overline{B})(\overline{A+B})$ . Построить программу, выполнив все этапы (смотри пример выше).

Задание 3.3. Дана функция  $f3 = (x1 + \overline{x2} + x3)\overline{(x1 + x2 + \overline{x3})(x1 + \overline{x2} + \overline{x3})(x1 + \overline{x2} + \overline{x3}).$ Построить программу, выполнив все этапы (смотри пример выше). <u>Примечание:</u> количество входов – три, количество экспериментов –  $2^3 = 8$ .

### ЗАДАНИЕ 4.

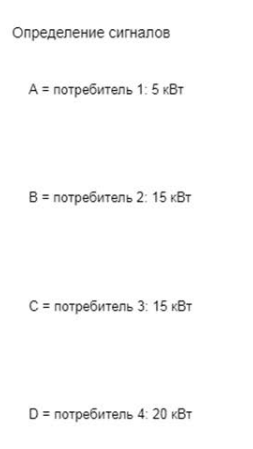

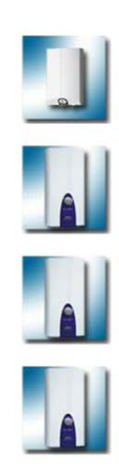

Схемный анализ и синтез Схемный синтез

Посмотрите на пример

Подключение дома к<br>электросети не должно<br>испытывать перегрузок. Для<br>этого должен подаваться сигнал тревоги, если на встроенных потребителя: включается нагрузка более<br>25 кВт. Четыре потребителя<br>имеют мощность 5 кВт, два<br>по 15 кВт и 20 кВт.

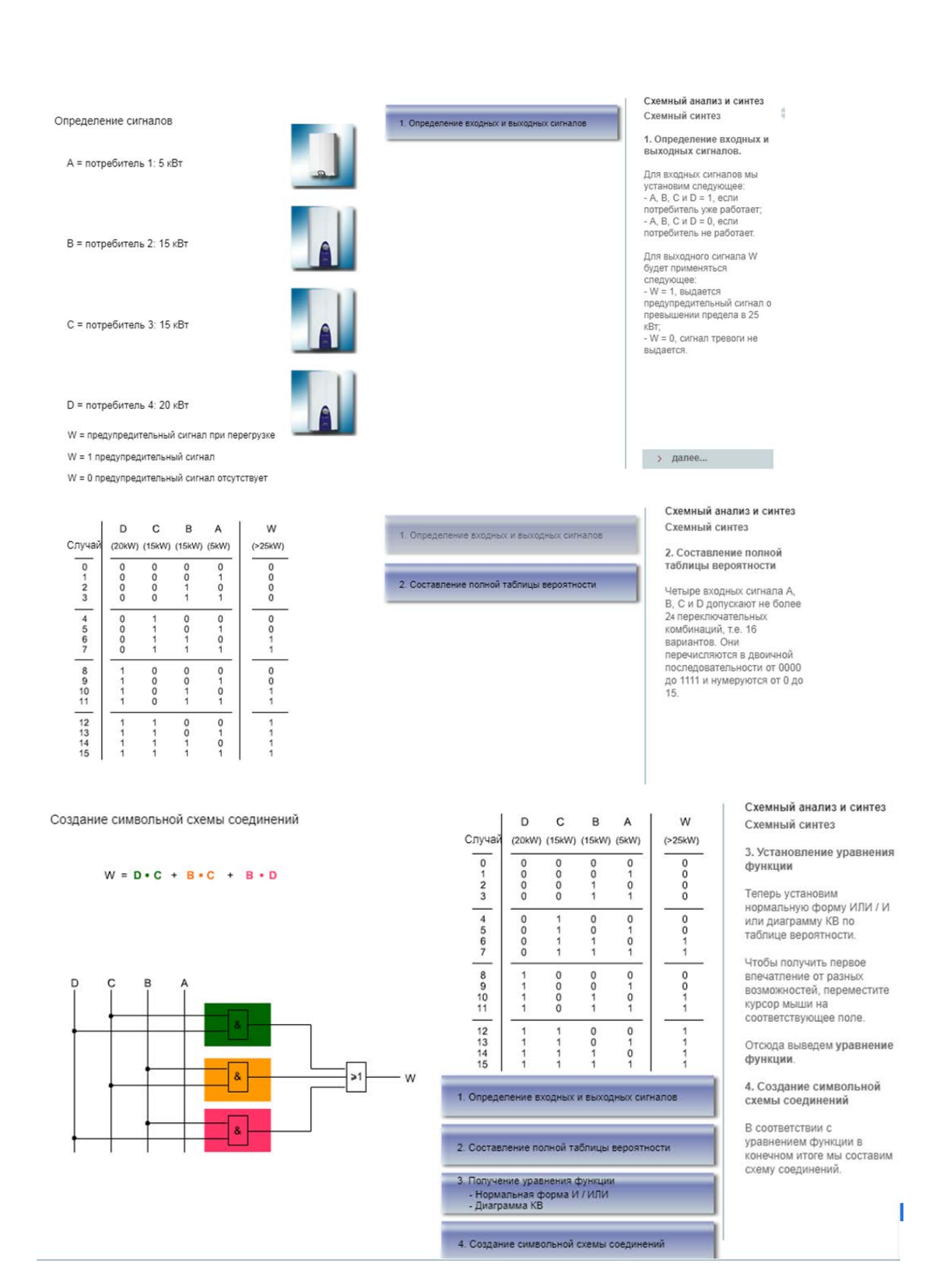

#### Общий порядок работы

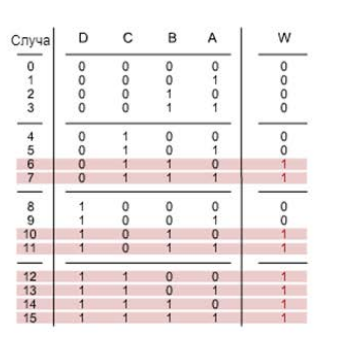

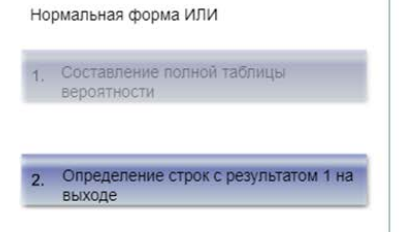

#### Нормальная форма ИЛИ Нормальная форма ИЛИ

Теперь определим строки с<br>результатом 1 на выходе.

Если строк со значением 1<br>меньше, чем строк со<br>значением 0, уравнение<br>функции после нормальной<br>формы ИЛИ становится<br>проще, чем после<br>нормальной формы И.

- Составление полной таблицы 1. вероятности
- Определение строк с результатом 1 на  $\overline{2}$ выходе
- Преобразование помеченных строк в  $\overline{3}$ частичные функции
- Связка ИЛИ всех частичных функций  $\overline{4}$ .

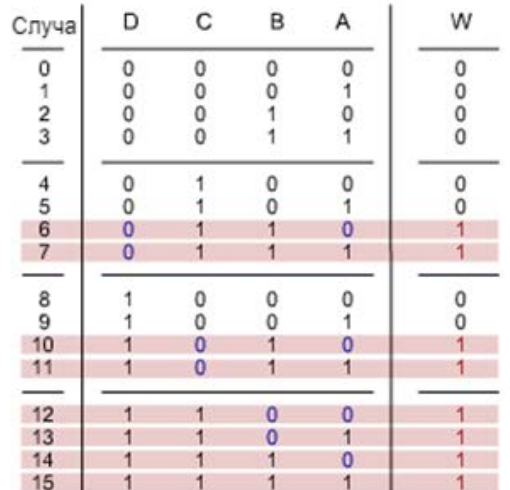

 $W = \overline{D} \cdot C \cdot B \cdot \overline{A} + \overline{D} \cdot C \cdot B \cdot A + D \cdot \overline{C} \cdot B \cdot \overline{A} + D \cdot \overline{C} \cdot B \cdot A +$  $D \cdot C \cdot \overline{B} \cdot \overline{A} + D \cdot C \cdot \overline{B} \cdot A + D \cdot C \cdot B \cdot \overline{A} + D \cdot C \cdot B \cdot A$ 

#### Общий порядок работы

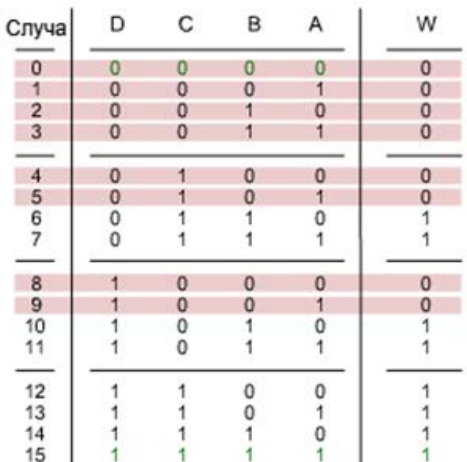

#### Нормальная форма И

Составление таблицы вероятности  $\overline{1}$ Определение строк с результатом 0 на  $\overline{2}$ выходе

Общий порядок работы

 $(D +$ 

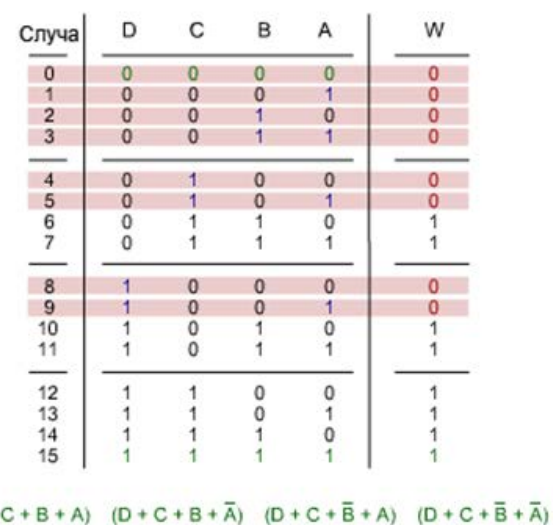

 $(D+\overline{C}+B+A) \quad (D+\overline{C}+B+\overline{A}) \quad (\overline{D}+C+B+A) \quad (\overline{D}+C+B+\overline{A})$ 

Нормальная форма И

Составление таблицы вероятности

Определение строк с результатом 0 на  $\overline{2}$ выходе

Преобразование помеченных строк в  $\overline{3}$ . частичные функции

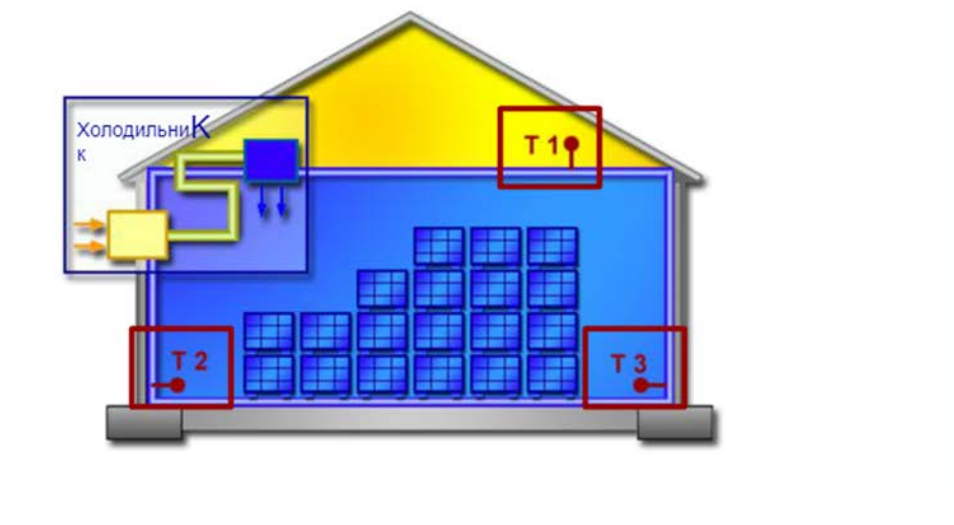

#### Задание

Перейдем к упражнениям:

В первом задании требуется с первом задании тресует<br>пошаговая разработка<br>управления для контроля температуры в холодильном складе. Устанавливаются три независимых датчика. Если только один датчик дает сигнал тревоги,<br>предполагается, что это предполагается, что это<br>вызвано случайной<br>измерительной ошибкой. Однако если два или все три датчика сигнализируют о перегреве, выполняется включение холодильного arperara.

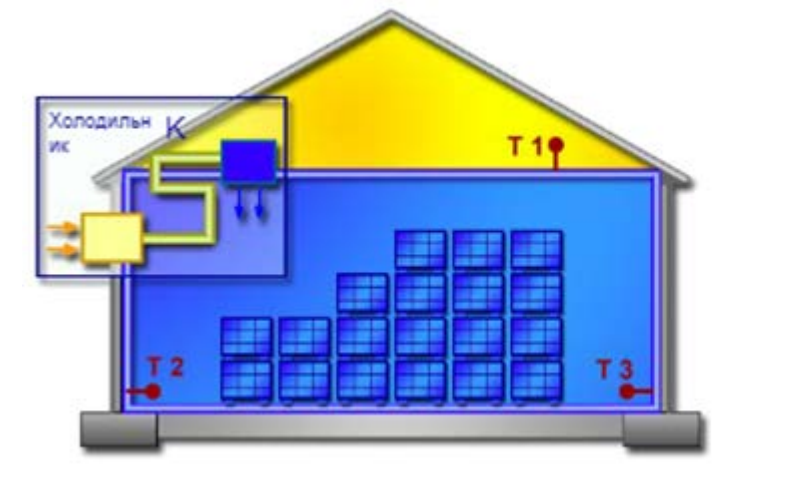

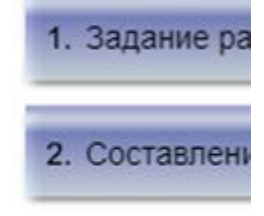

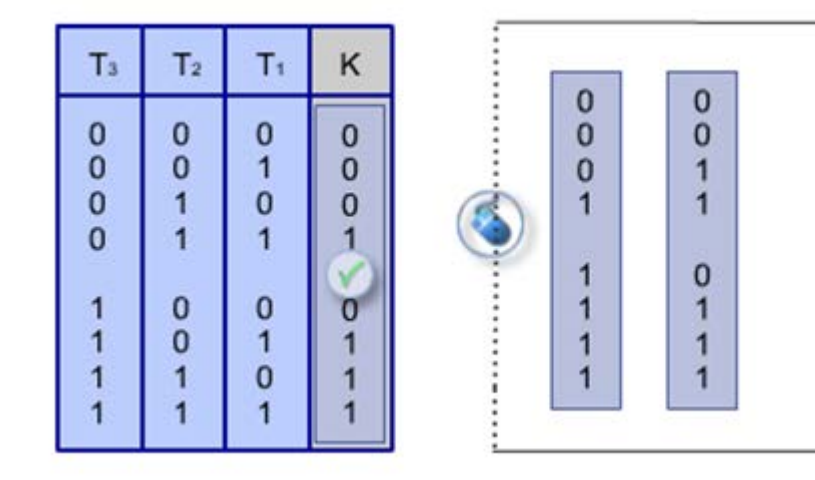

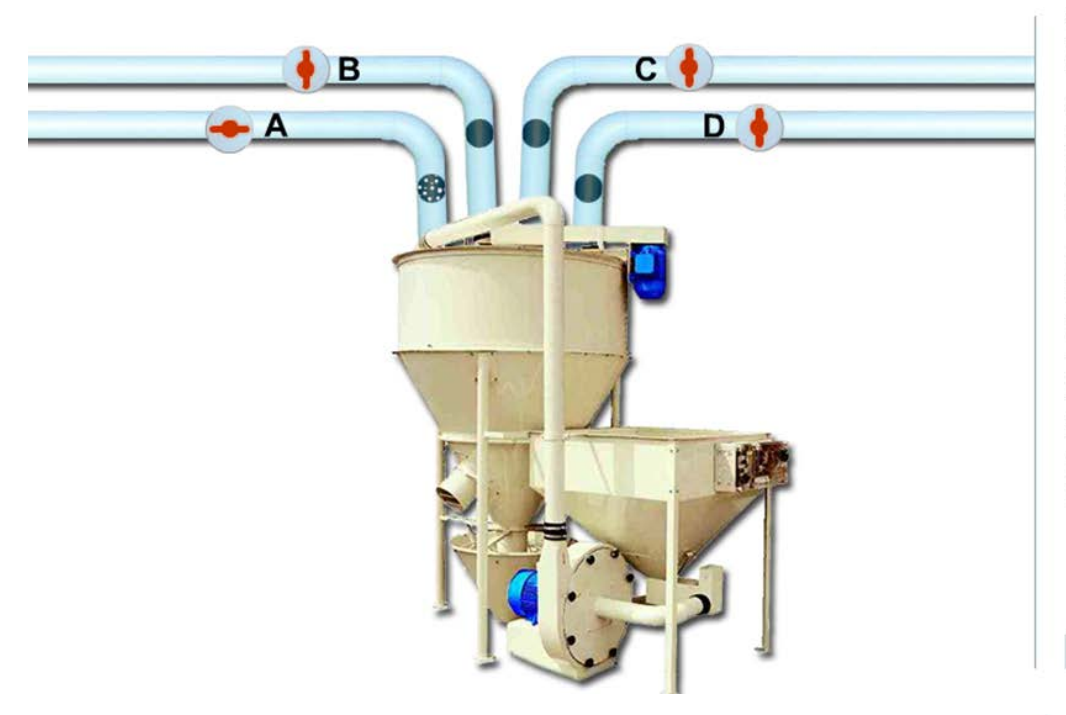

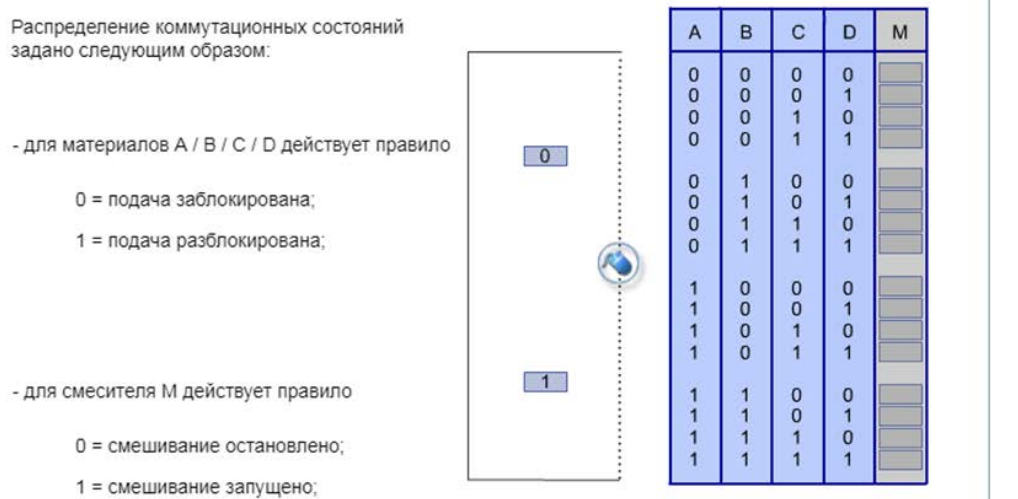

#### Задание

Теперь вам нужно разработать логическую схему.

Смеситель должен приготавливать смеси из 4 разных материалов по рецептурам. Требования таковы: Процесс смешивания запускается после того, как:

- приток материалов А, С и D разблокирован, а приток<br>материала В заблокирован; - заблокирован приток материалов В и С; - разблокирован приток<br>материалов С и D; - заблокирован приток материала A, - заблокирован приток

материалов А и D;<br>- разблокирован приток материала С.

> далее...

#### Задание 1. Таблица вероятности.

Перенесите состояния 0 и 1<br>согласно постановке задачи в ряд М! Процесс смешивания начинается лишь тогда, когда:

- приток материалов А, С и D разблокирован, а приток<br>материала В заблокирован; - заблокирован приток материалов В и С; натериалов в и о,<br>- разблокирован приток<br>материалов С и D; - заблокирован приток материала А; - заблокирован приток<br>материалов А и D; натериалов А и D,<br>- разблокирован приток<br>материала C.

 $\overline{\mathcal{L}}$ 

C

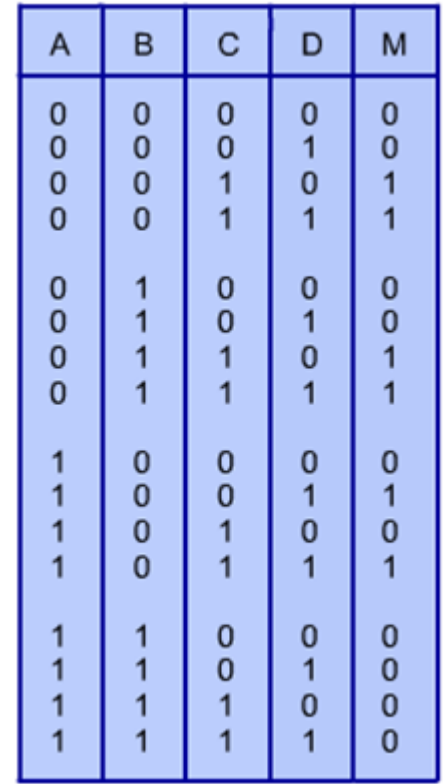

## **Контрольная работа (7 семестр (заочная форма обучения))**

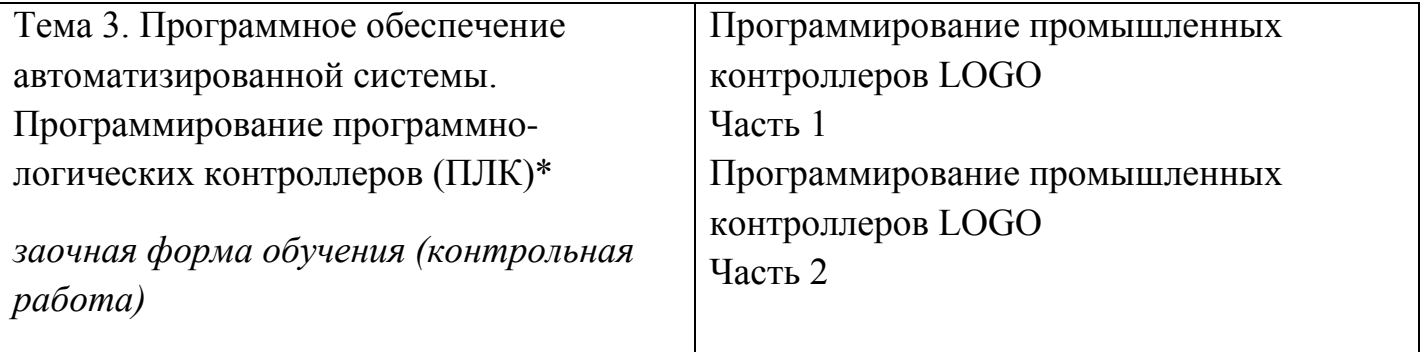

Контрольная работа представляет собой выполнение практических работ темы 3 (см. п. 5.3).

# **2.2 Оценочные средства для промежуточного контроля<sup>4</sup>**

**Вопросы к экзамену (5 семестр – очная форма обучения, 7 семестр - заочная форма обучения)**

- 1. Понятие программное обеспечение (ПО) и его классификация.
- 2. Понятие прикладное программное обеспечение (ППО) и его классификация.
- 3. Виды программного обеспечения автоматизированной системы (общее и специальное).
- 4. Пакеты прикладных программ. Новые платформы прикладного программного обеспечения: веб $\square$ - ориентированные и мобильные приложения.
- 5. Электронный офис и его функции.
- 6. Программные средства электронного офиса: средства форматирования и редактирования документов; организаторы работ и средства организации электронного документооборота.
- 7. Модель информационной технологии автоматизации офиса.
- 8. Основные компоненты автоматизированного офиса.
- 9. Системы электронного документооборота (СЭД) и ее виды: системы с развитыми средствами хранения и поиска информации; системы, ориентированные на поддержку управления организацией и системы, ориентированные на поддержку совместной работы.
- 10. Классификация СЭД (универсальные, индивидуальные, комбинированные). Задачи, решаемые СЭД. Основные принципы СЭД.
- 11. Система управления электронными документами (СУЭД) и ее архитектура, функции.
- 12. Дашборды и их классификация. Отличие дашбордов от инфографики.
- 13. Инструменты для создания дашбордов. Правила разработки эффективного дашборда.

Определение программно-логический контроллер (ПЛК) и его назначение в автоматизируемых системах. Структура и состав ПЛК. Интеграция ПЛК в автоматизированные системы управления технологическими процессами (АСУТП). Техническое задание на создание автоматизированной системы.

Основные принципы стандарта МЭК 61131-3. Стандартные языки программирования ПЛК: IL, FBD, LD, ST, SF. Этапы жизненного цикла программы для ПЛК. Тестирование. Ввод в эксплуатацию.

ППО, используемое для проектирования: САПР, CAD, CAE, CAM.

ППО, используемое для автоматизации производства на уровнях автоматизации (SCADA – MES – EPR – OLAP). Задачи, пользователи и решения каждого уровня автоматизации. Технологии PDM, PLM для автоматизации производства.

Оценивание результатов обучения в форме уровня сформированности элементов компетенций проводится путем контроля во время промежуточной аттестации в форме зачета:

а) оценка «отлично» – компетенция(и) или ее часть(и) сформированы полностью на продвинутом уровне;

б) оценка «хорошо» – компетенция(и) или ее часть(и) сформированы на повышенном уровне;

в) оценка «удовлетворительно» - компетенция(и) или ее часть(и) сформированы на пороговом уровне;

г) оценка «неудовлетворительно» - компетенция(и) или ее часть(и) не сформированы.

Критерии, на основе которых выставляются оценки при проведении текущего контроля и промежуточной аттестации приведены в табл. 1.

Оценка «неудовлетворительно» ставятся также в случаях, если обучающийся не приступал к выполнению задания, а также при обнаружении следующих нарушений:

– списывание;

– плагиат;

– фальсификация данных и результатов работы.

Таблица 1 – Критерии выставления оценок при проведении текущего контроля и промежуточной аттестации

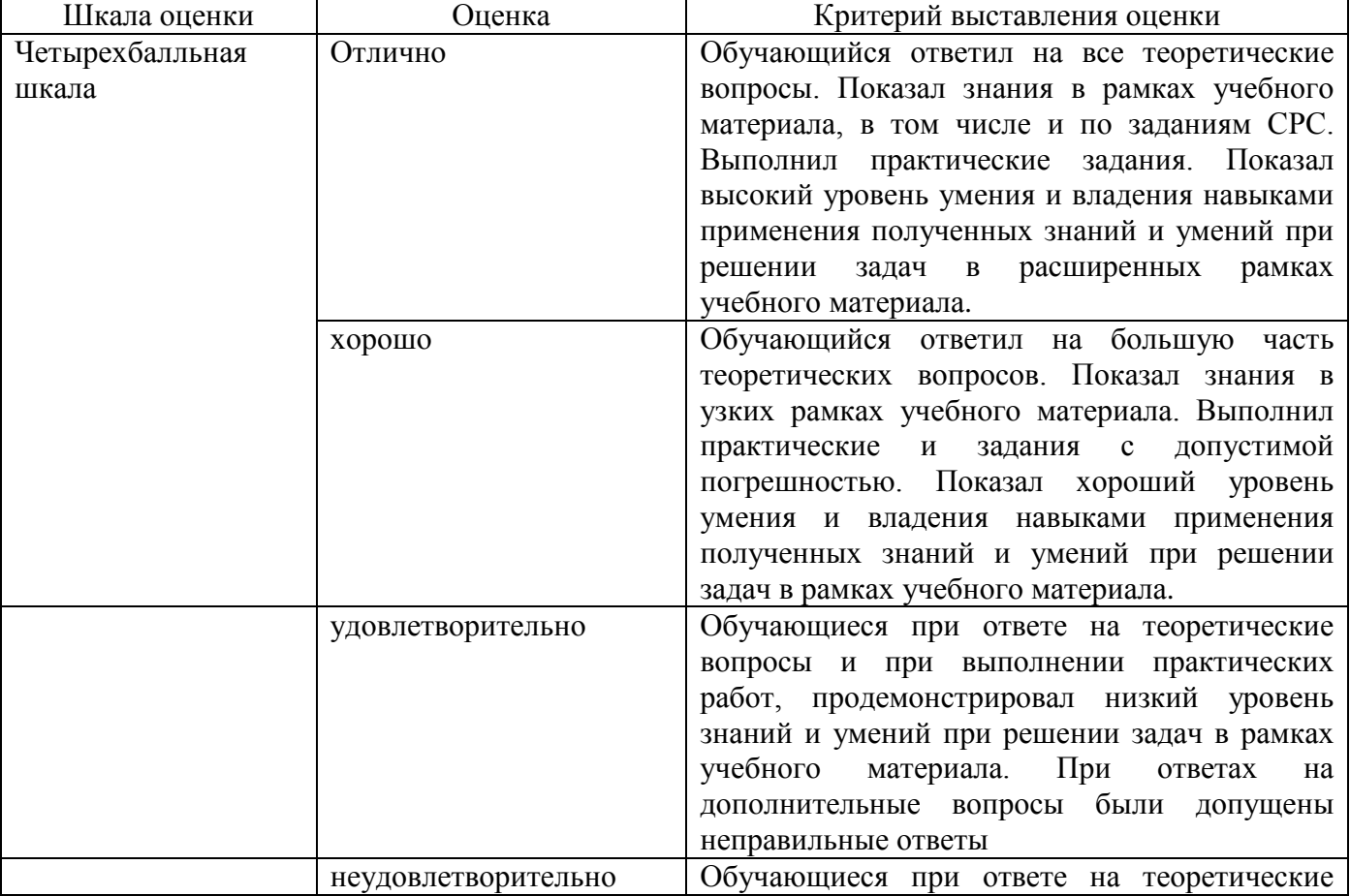

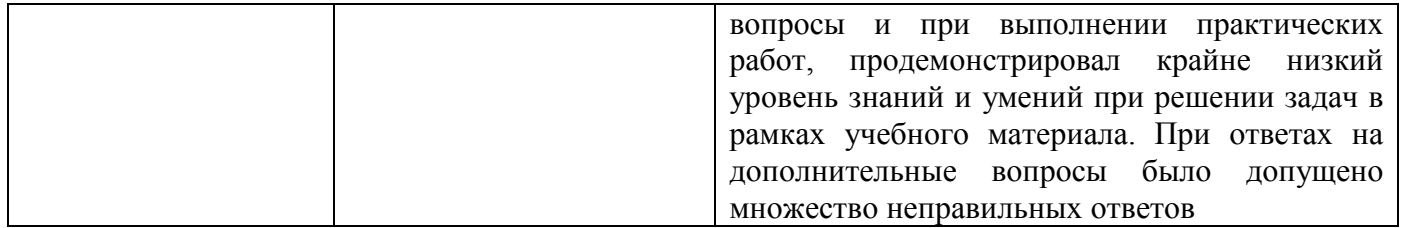

# 2.3. Итоговая диагностическая работа по дисциплине «Базы данных»

## ЗАДАНИЯ ДЛЯ ДИАГНОСТИЧЕСКОЙ РАБОТЫ ПО ДИСЦИПЛИНЕ (МОДУЛЮ)

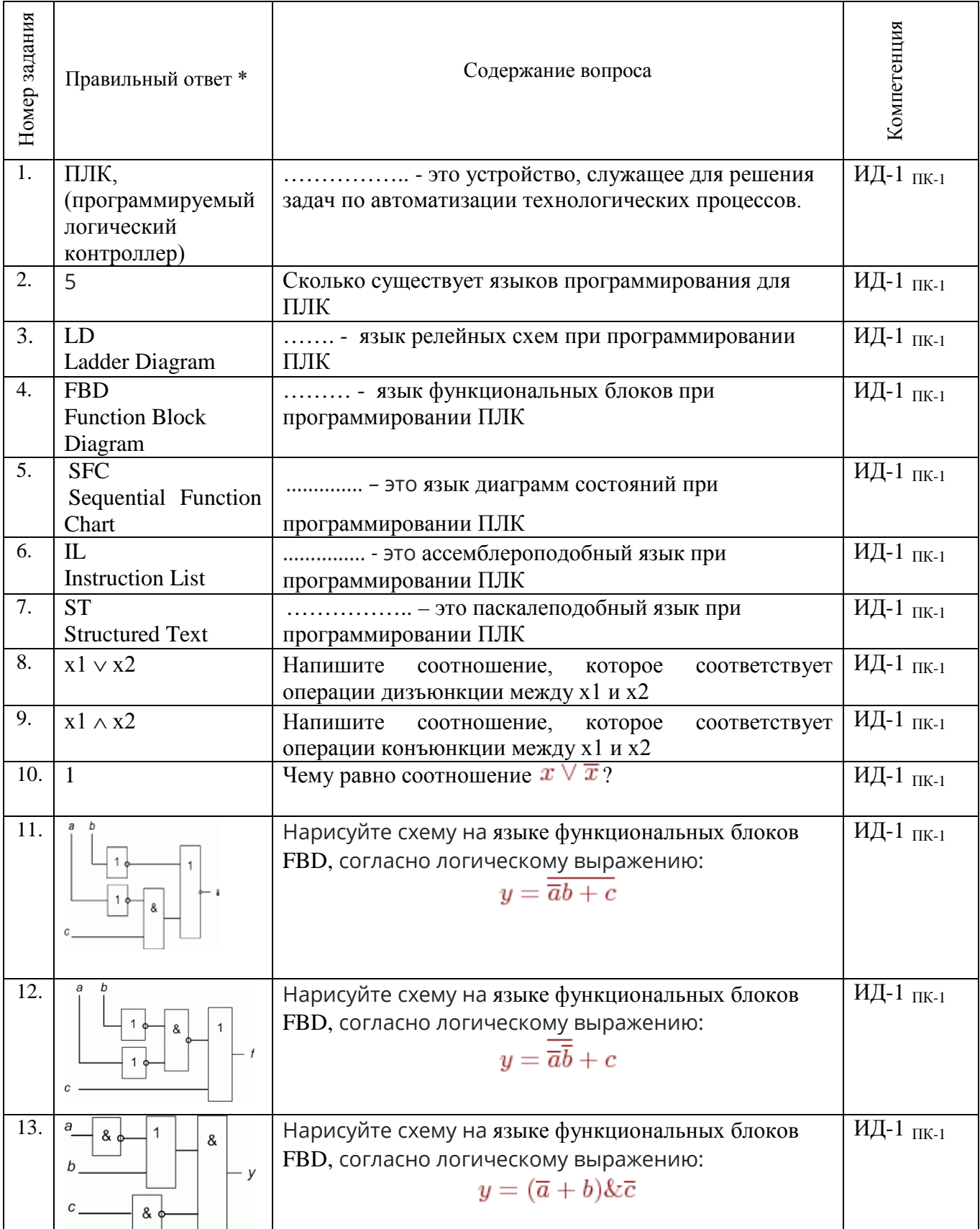

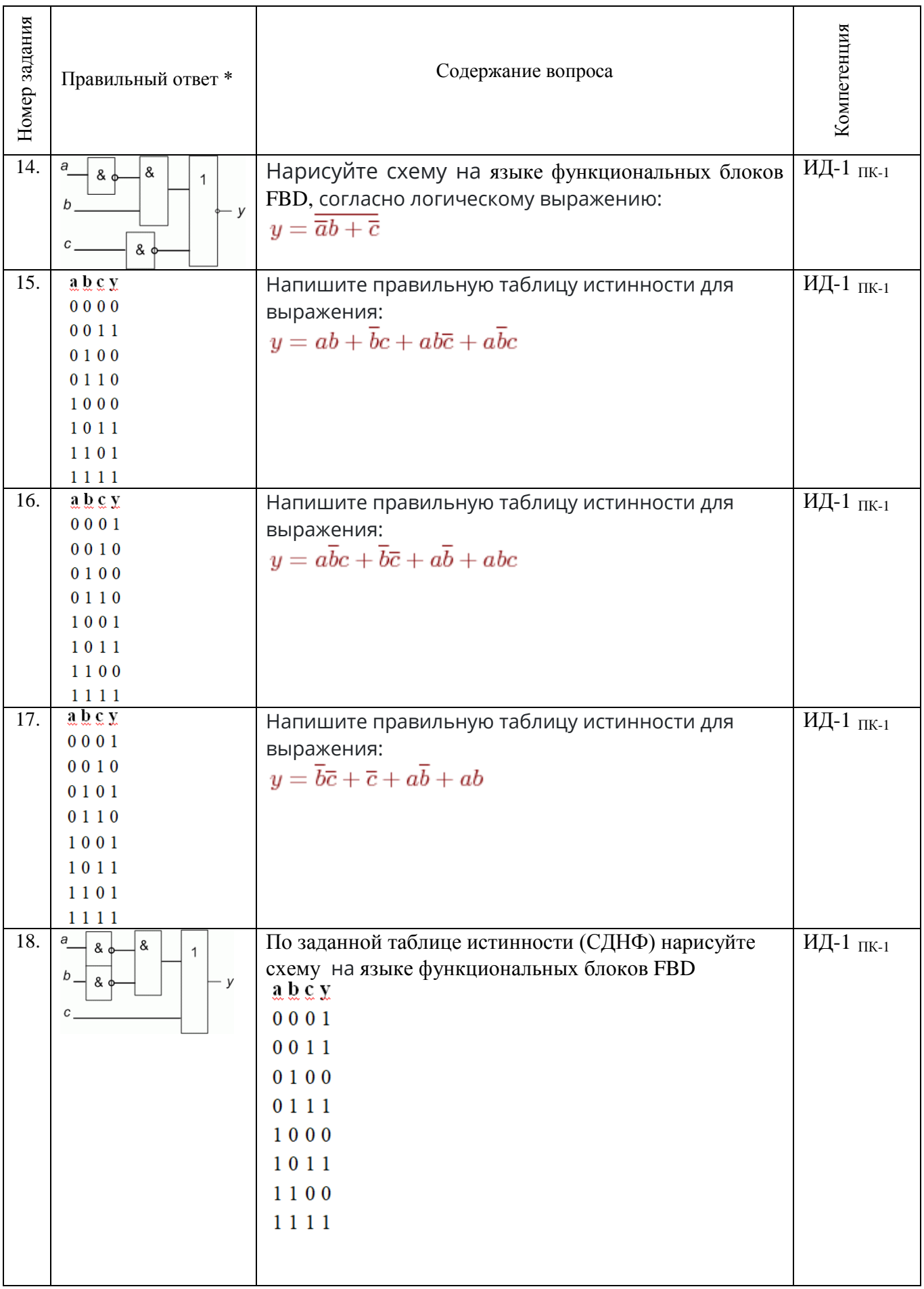

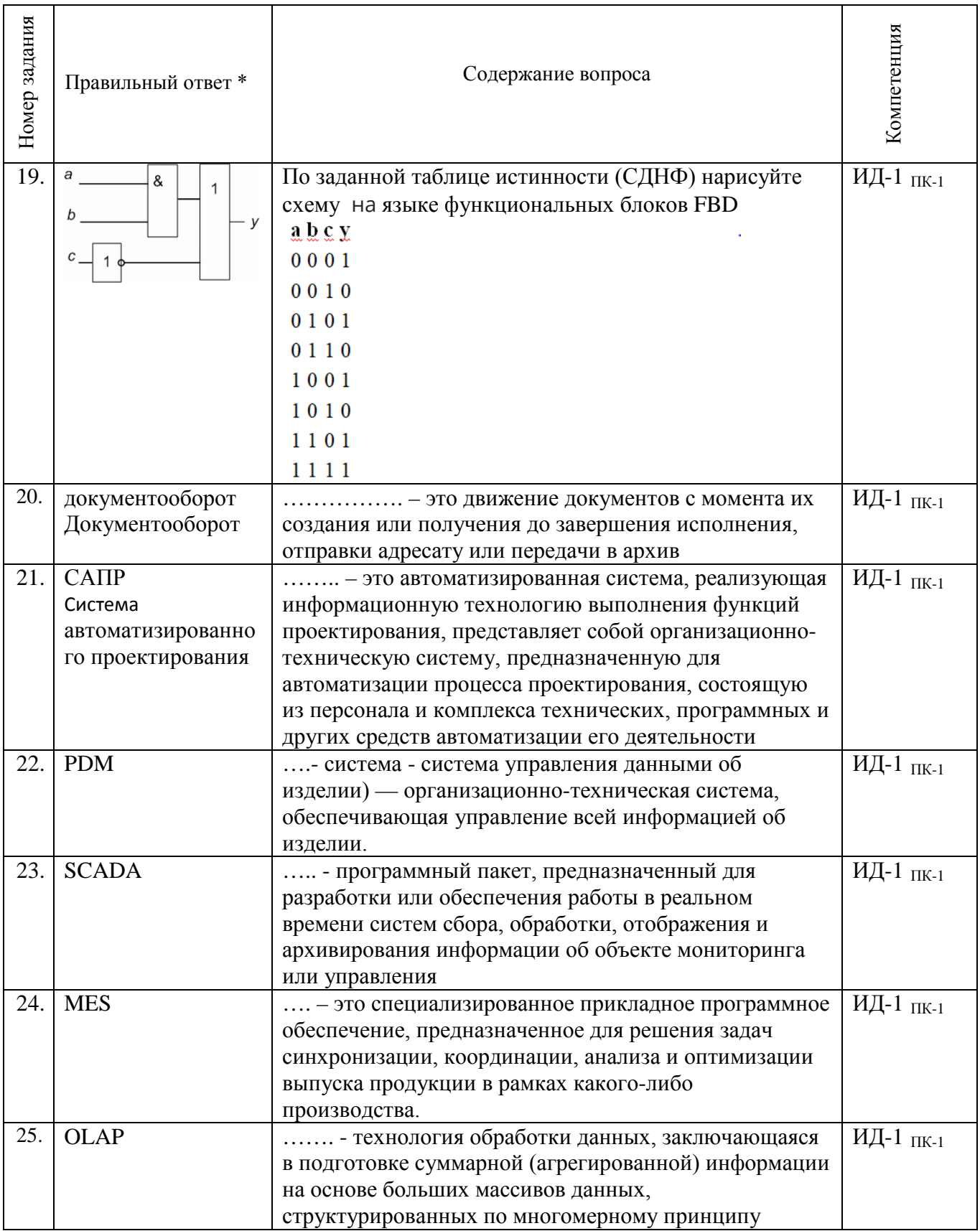

#### Критерии и шкалы оценивания уровня сформированности компетенции

Конечными результатами освоения дисциплины являются сформированные «индикаторы компетенции». расписанные по отдельным компетенциям. Формирование лостижения «индикаторов достижения компетенции» происходит в течение всего семестра по этапам в рамках контактной работы, включающей различные виды занятий и самостоятельной работы, с применением различных форм и методов обучения.

Оценивание результатов обучения в форме уровня сформированности элементов компетенций проводится путем контроля во время промежуточной аттестации в форме экзамена и зачета с оценкой):

а) оценка «отлично» – компетенция(и) или ее часть(и) сформированы на высоком уровне;

б) оценка «хорошо» – компетенция(и) или ее часть(и) сформированы на среднем уровне;

в) оценка «удовлетворительно» – компетенция (и) или ее часть (и) сформированы на базовом уровне;

г) оценка «неудовлетворительно» – компетенция(и) или ее часть(и) не сформированы.

Оценки «Неудовлетворительно» ставятся также в случаях, если обучающийся не приступал к выполнению задания, а также при обнаружении следующих нарушений:

- списывание;

- плагиат:

- фальсификация данных и результатов работы.

Таблица - Критерии выставления оценок при итоговой диагностической работе по дисшиллине по дисшиллине «Прикладное программное обеспечение»

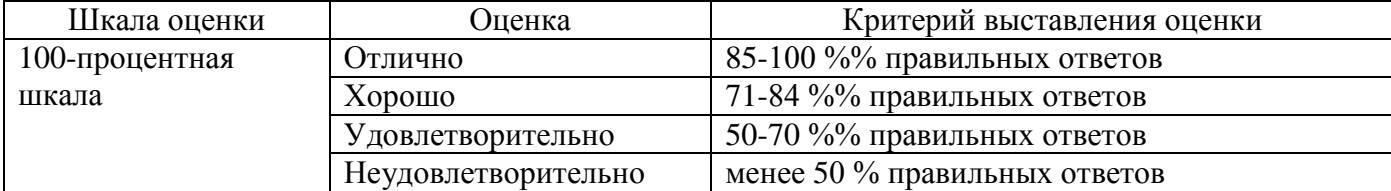